# **Zacznij tutaj MFC-J6520DW Podręcznik szybkiej obsługi**

Przed skonfigurowaniem urządzenia zapoznaj się z Przewodnikiem Bezpieczeństwa Produktu urządzenia. Następnie zapoznaj się z niniejszym Podręcznikiem szybkiej obsługi w celu przeprowadzenia prawidłowej konfiguracji i instalacji.

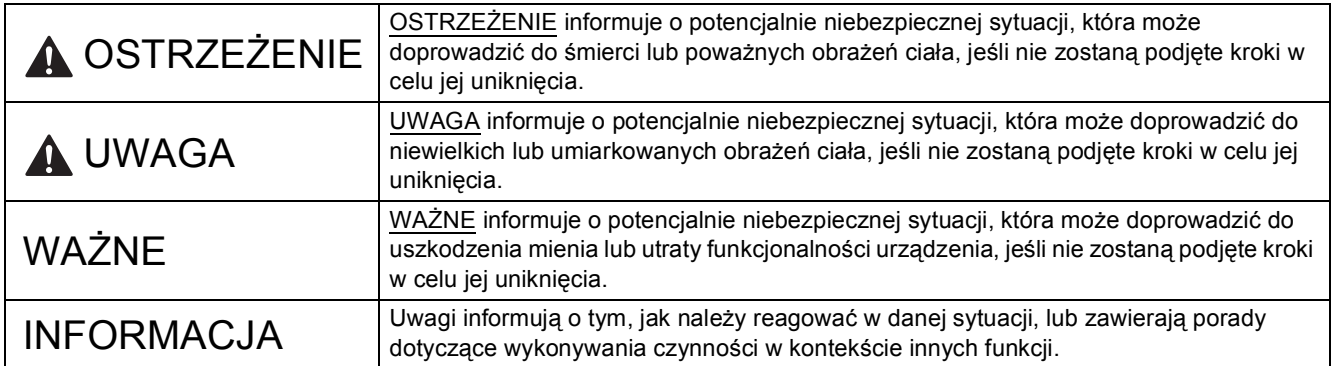

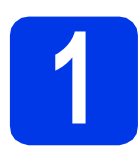

# **1 Rozpakuj urządzenie**

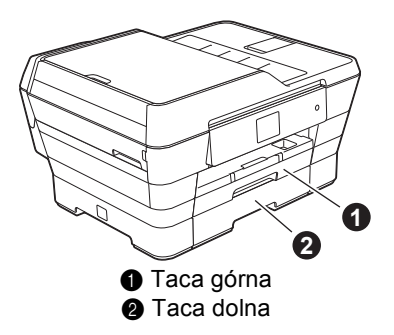

- *Na większości ilustracji w niniejszym Podręczniku szybkiej obsługi pokazano model MFC-J6720DW.*
- *Jeżeli komputer nie jest wyposażony w napęd CD-ROM, dostarczona płyta CD-ROM nie zawiera sterowników dla używanego systemu operacyjnego lub jeżeli konieczne jest pobranie podręczników i narzędzi, odwiedź stronę domową odpowiedniego modelu, dostępną pod adresem <http://solutions.brother.com/>.*

# **OSTRZEŻENIE**

**Urządzenie jest pakowane w plastikowe torebki. Aby uniknąć zagrożenia uduszeniem, plastikowe opakowania należy przechowywać z dala od niemowląt i dzieci. Plastikowe opakowania nie służą do zabawy.**

# **UWAGA**

### (Dotyczy modelu MFC-J6720DW)

**Aby uniknąć obrażeń, produkt powinien być podnoszony przez co najmniej dwie osoby. Jedna osoba musi trzymać przód, a druga osoba tył produktu. Zachowaj ostrożność, aby uniknąć przyciśnięcia palców podczas odstawiania produktu.**

**a** Zdejmij taśmę ochronną i folię osłaniającą urządzenie, również z ekranu dotykowego.

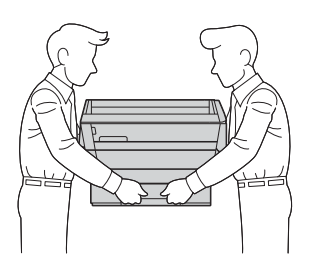

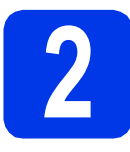

# **2 Podłącz przewód zasilający i linię telefoniczną**

# **OSTRZEŻENIE**

- **Urządzenie musi być wyposażone we wtyczkę z uziemieniem.**
- **Ponieważ urządzenie jest uziemione przez gniazdo zasilające, można uniknąć wystąpienia potencjalnie niebezpiecznych zakłóceń elektrycznych w linii telefonicznej w przypadku podłączenia urządzenia do linii telefonicznej przy podłączonym do niego przewodzie zasilającym. Podobnie podczas przenoszenia urządzenia należy zachować środki ostrożności, odłączając w pierwszej kolejności linię telefoniczną, a następnie przewód zasilający.**

## **INFORMACJA**

NIE NALEŻY jeszcze podłączać przewodu USB (w przypadku używania przewodu USB).

**a** Podłącz przewód zasilający.

## **INFORMACJA**

- Jeżeli nie chcesz korzystać z funkcji faksu udostępnianej przez to urządzenie, przejdź do kroku [3](#page-2-0) na [Strona 3](#page-2-0).
- Aby przedłużyć żywotność głowicy drukującej, zapewnić najlepszą wydajność wkładów atramentowych i zachować jakość wydruku, zalecamy, aby zbyt często nie odłączać urządzenia od zasilania ani nie pozostawiać przez dłuższy czas urządzenia odłączonego od zasilania. Po każdym podłączeniu do zasilania urządzenie automatycznie czyści głowicę drukującą, co wiąże się ze zużyciem pewnej ilości tuszu.

Zaleca się wyłączanie urządzenia za pomocą

przycisku ( $\circledcirc$ ). Korzystanie z przycisku ( $\circledcirc$ zapewnia doprowadzenie minimalnego poziomu zasilania do urządzenia, dzięki czemu głowica drukująca będzie czyszczona w dłuższych odstępach czasu.

**b** Podnieś pokrywę skanera, aż zablokuje się w położeniu otwartym.

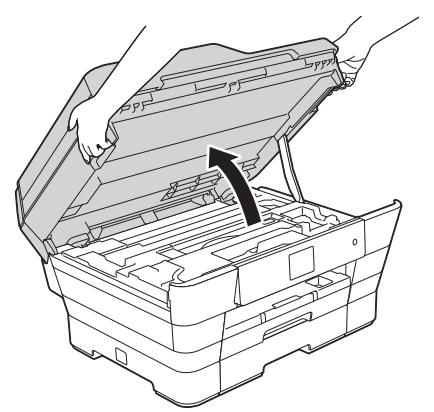

**C** Podłacz przewód linii telefonicznei. Podłącz drugi koniec linii telefonicznej do gniazda urządzenia oznaczonego napisem **LINE** (Linia).

Ostrożnie umieść przewód linii telefonicznej w kanale kablowym i wyprowadź z tyłu urządzenia.

Podłącz drugi koniec do ściennego gniazda telefonicznego.

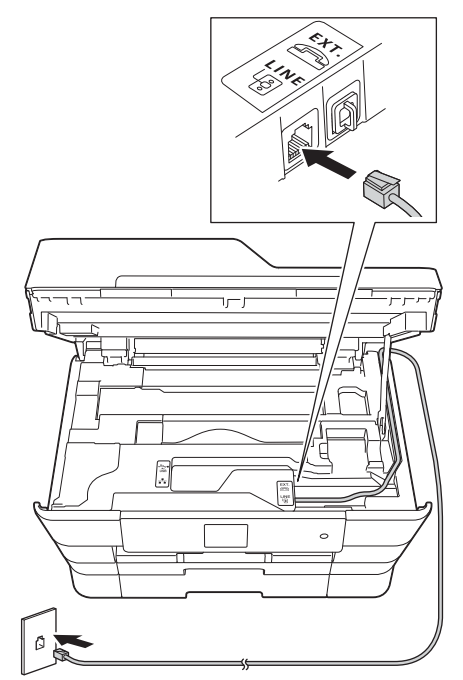

# **WAŻNE**

Przewód linii telefonicznej MUSI być podłączony do gniazda w urządzeniu oznaczonego napisem **LINE** (Linia).

**d** Ostrożnie zamknij pokrywę skanera, korzystając z uchwytów po obu jej stronach.

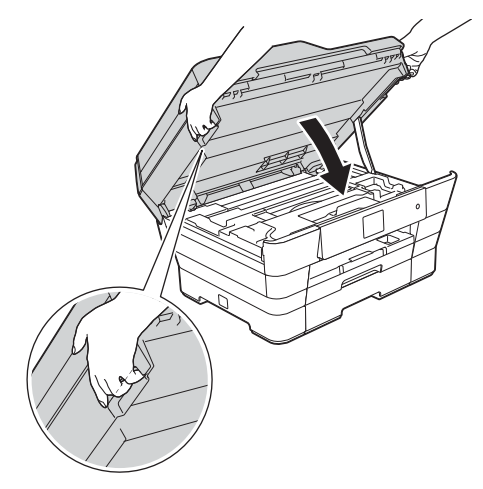

# **UWAGA**

stronach.

Zachowaj ostrożność, aby uniknąć przytrzaśnięcia palców podczas zamykania pokrywy skanera. Podczas otwierania i zamykania pokrywy skanera należy zawsze korzystać z uchwytów po obu jej

<span id="page-2-0"></span>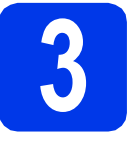

# **3 Zainstaluj wkłady atramentowe**

# **UWAGA**

Jeśli atrament dostanie się do oczu, należy natychmiast przemyć je wodą, natomiast w przypadku podrażnienia należy skontaktować się z lekarzem.

# **INFORMACJA**

Pamiętaj, aby w pierwszej kolejności zainstalować wkłady atramentowe dostarczone z urządzeniem.

**a** Upewnij się, że zasilanie jest włączone.

# **INFORMACJA**

Kąt nachylenia panelu sterowania można regulować, unosząc panel. Aby obniżyć panel sterowania, naciśnij przycisk zwalniający umieszczony z tyłu panelu, tak jak pokazano na ilustracji.

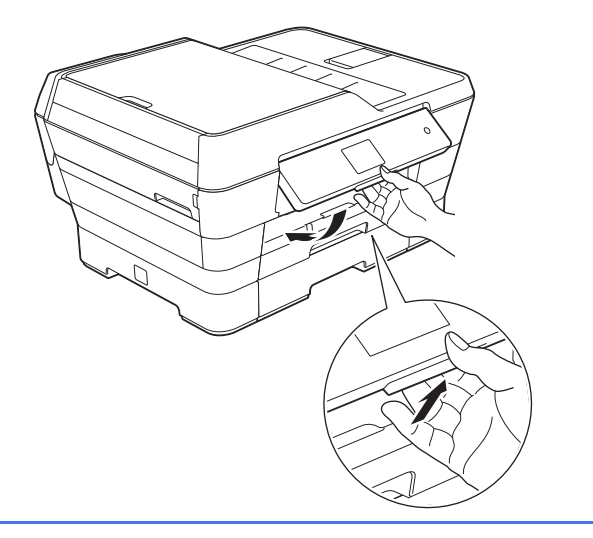

**b** Otwórz pokrywę wkładu atramentowego **0**.

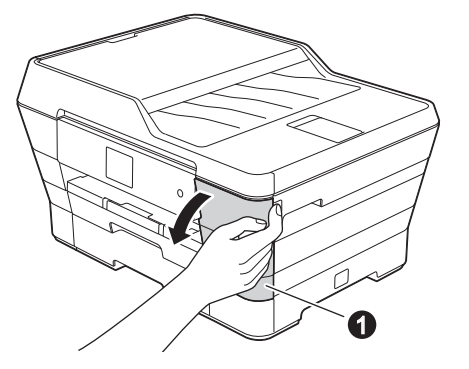

C Zdejmij pomarańczową część zabezpieczającą.

# **INFORMACJA**

Nie wyrzucaj pomarańczowej części zabezpieczającej. Będzie niezbędna w przypadku konieczności przetransportowania urządzenia.

**d** Podnieś pokrywe skanera i ustaw ja w położeniu otwartym.

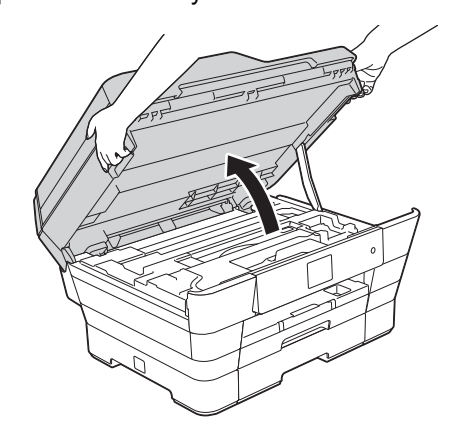

e Umieść pomarańczową część zabezpieczającą wewnątrz urządzenia, tak jak pokazano.

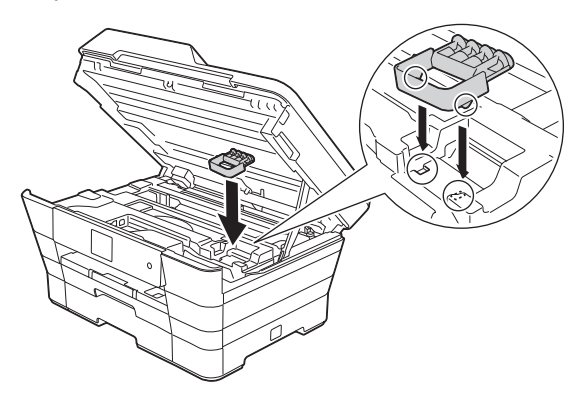

f Ostrożnie zamknij pokrywę skanera, korzystając z uchwytów po obu jej stronach.

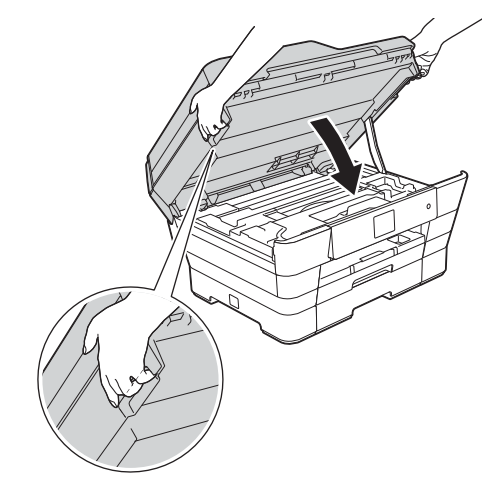

#### **UWAGA**  $\blacktriangle$

Zachowaj ostrożność, aby uniknąć przytrzaśnięcia palców podczas zamykania pokrywy skanera. Podczas otwierania i zamykania pokrywy skanera należy zawsze korzystać z uchwytów po obu jej stronach.

**G** Rozpakui wkład atramentowy.

Obróć w lewo zieloną dźwignię zwalniania na pomarańczowym opakowaniu ochronnym  $\bullet$ aż do usłyszenia dźwięku rozszczelnienia opakowania próżniowego. Następnie zdejmij pomarańczowe opakowanie ochronne  $\bullet$  w przedstawiony sposób.

# **WAŻNE**

- NIE wstrząsaj wkładami atramentowymi. Jeśli atrament zabrudzi skórę lub ubranie, natychmiast przemyj je wodą z mydłem lub innym detergentem.
- NIE dotykaj wkładu w obszarze oznaczonym symbolem  $\bullet$ , ponieważ mogłoby to uniemożliwić działanie wkładu w urządzeniu.

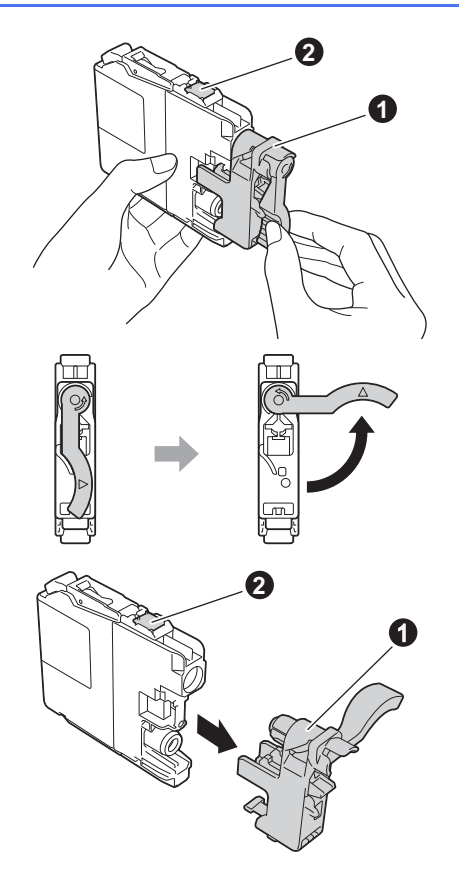

**h** Pamiętaj o dopasowaniu koloru etykiety do koloru wkładu. Zainstaluj każdy wkład atramentowy w kierunku wskazanym przez strzałkę na etykiecie.

**i** Delikatnie naciśnij tylną część wkładu atramentowego oznaczoną napisem "PUSH" (Naciśnij) aż do podniesienia dźwigni wkładu. Po zainstalowaniu wszystkich wkładów atramentowych zamknij pokrywę wkładów atramentowych.

# **INFORMACJA**

Urządzenie przygotuje system rozprowadzania atramentu do drukowania. Proces ten potrwa około czterech minut. Nie wyłączaj urządzenia. Zaleca się, aby następny krok wykonać w czasie oczekiwania.

# **4 Załaduj zwykły papier o rozmiarze A4**

a Wyciągnij tace papieru (w przypadku modelu MFC-J6720DW tacę papieru nr 1) całkowicie z urządzenia.

**b** Ostrożnie naciśnii i przesuń boczne prowadnice papieru  $\bigcirc$ , aby dopasować je do rozmiaru papieru. Upewnij się, że trójkątne oznaczenie **@** na bocznej prowadnicy papieru  $\bullet$  jest wyrównane z oznaczeniem używanego rozmiaru papieru.

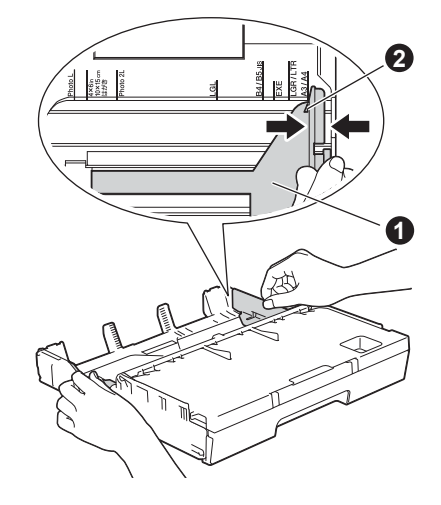

C Otwórz pokrywę tacy wyjściowej papieru.

**d** Ostrożnie naciśnij i przesuń poprzeczną prowadnicę papieru  $\bigcirc$ , aby dopasować ją do rozmiaru papieru.

> Upewnij się, że trójkątne oznaczenia @ na poprzecznej prowadnicy papieru  $\bigcirc$  są wyrównane z oznaczeniem używanego rozmiaru papieru.

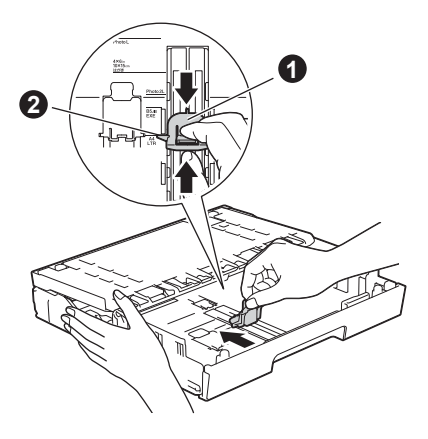

**e** Zamknij pokrywę tacy wyjściowej papieru.

f Dokładnie przekartkuj stos papieru, aby zapobiec zacięciu i niewłaściwemu podawaniu papieru.

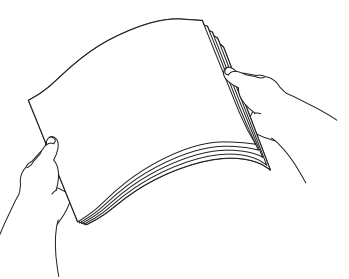

# **INFORMACJA**

Zawsze pamiętaj o tym, aby papier nie był zwinięty lub pomarszczony.

**C** Ostrożnie umieść papier w tacy papieru (w przypadku modelu MFC-J6720DW w tacy nr 1).

# **WAŻNE**

Upewnij się, że papier leży płasko w tacy. Jeśli papier będzie dociśnięty do tylnej części tacy, mogą wystąpić problemy z podawaniem papieru.

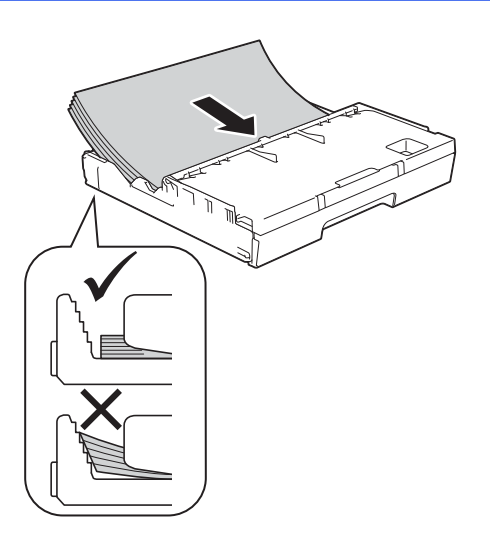

- **h** Ostrożnie dopasuj obiema rękami boczne prowadnice papieru do papieru. Upewnij się, że boczne prowadnice papieru dotykają bocznych krawędzi papieru.
- Upewnij się, że papier leży płasko w tacy, a wysokość stosu arkuszy nie przekracza oznaczenia maksymalnego poziomu papieru.
	- j *Powoli* wsuń całą tacę papieru do urządzenia.

 $\mathbf k$  Przytrzymując tace papieru, pociągnii podporę do momentu, aż zablokuje się w odpowiednim położeniu, a następnie odegnij klapkę podpory papieru.

# **INFORMACJA**

W przypadku drukowania lub kopiowania z użyciem nośników specjalnych otwórz podajnik reczny  $\bigoplus$  w tylnej cześci urządzenia. Podawaj wyłącznie pojedyncze arkusze.

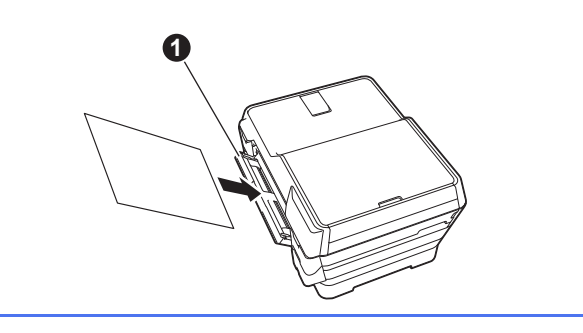

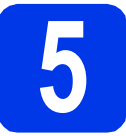

# **5 Sprawdź jakość wydruku**

# **INFORMACJA**

Jeśli urządzenie wyposażone jest w dwie tace papieru, w czasie sprawdzania jakości wydruku upewnij się, że do tacy nr 1 (tacy górnej) załadowano papier.

**a** Po zakończeniu procesu przygotowawczego na ekranie dotykowym pojawi się następujący komunikat: Load paper and press [OK]. (Załaduj papier i naciśnij [OK].).

Naciśnij przycisk OK.

- **b** Sprawdź jakość czterech bloków koloru (czarny/żółty/turkusowy/karmazynowy) na arkuszu.
- C Jeśli wszystkie linie są wyraźne i widoczne, naciśnij przycisk Yes (Tak), aby zakończyć sprawdzanie jakości, a następnie przejdź do następnego kroku.

Jeżeli części linii brakuje, naciśnij przycisk No (Nie), a następnie postępuj zgodnie z instrukcjami wyświetlanymi na ekranie dotykowym.

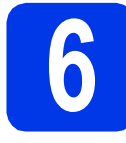

# **6 Ustaw datę i godzin<sup>ę</sup>**

Na ekranie dotykowym wyświetlane są data i godzina. Informacje o bieżących dacie i godzinie można także dodawać do każdego wysyłanego faksu, ustawiając identyfikator stacji (patrz krok [10](#page-6-0)).

- **a** Wprowadź dwie ostatnie cyfry roku za pomoca ekranu dotykowego, a następnie naciśnij przycisk OK.
- **b** Powtórz czynność dla miesiąca i dnia.
- **C** Za pomocą ekranu dotykowego wprowadź godzinę w formacie 24-godzinnym.
- **d** Naciśnij przycisk OK.

Datę i godzinę można zmienić. Więcej informacji uu*Podstawowy Podręcznik Użytkownika: Ustawienie daty i godziny*

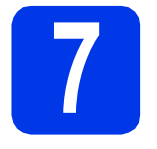

# **7 Skonfiguruj ustawienia papieru**

Aby zapewnić najwyższą jakość wydruku i użycie papieru o właściwym rozmiarze, typ i rozmiar papieru ustawiony w urządzeniu musi odpowiadać papierowi umieszczonemu w tacy.

a (Dotyczy modelu MFC-J6720DW) Gdy na ekranie dotykowym wyświetli się komunikat Tray Setting (Ustaw. tacy), naciśnij przycisk Tray Setting (Ustaw. tacy), aby ustawić rozmiar i typ papieru.

> (Dotyczy modelu MFC-J6520DW) Naciśnij przycisk Paper Setting (Ustaw. papieru). Przejdź do kroku [c](#page-5-0).

- **b** Naciśnij przycisk  $\text{Tray } #1$  (Taca nr 1), aby ustawić rozmiar i typ papieru dla tacy nr 1 lub naciśnij przycisk Tray #2 (Taca nr 2), aby ustawić rozmiar papieru dla tacy nr 2.
- <span id="page-5-0"></span>c Naciśnij rozmiar i typ odpowiadające używanemu papierowi.
- **d** Naciśnij przycisk OK.

# **8 Wybierz język**

- **a** Naciśnij przycisk (Settings (Ustaw.)).
- **b** Naciśnii przycisk All Settings (Ustawienia).
- **C** Naciśnij przycisk **A** lub **V**, aby wyświetlić opcję Initial Setup (Wstępne ustaw.). Naciśnij przycisk Initial Setup (Wstępne ustaw.).
- **d** Naciśnij przycisk **A** lub **v**, aby wyświetlić opcje Local Language (Miejscowy jęz.). Naciśnij przycisk Local Language (Miejscowy jęz.).
- e Naciśnij odpowiedni język.
- **INFORMACJA** *INFORMACJA* **I**

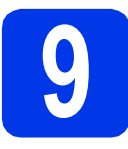

# **9 Wybierz tryb odbioru**

Dostępne są cztery tryby odbioru:  $Tylko$  fx, Fax/Tel, Ręczny oraz Zew.tel /a.sekr.

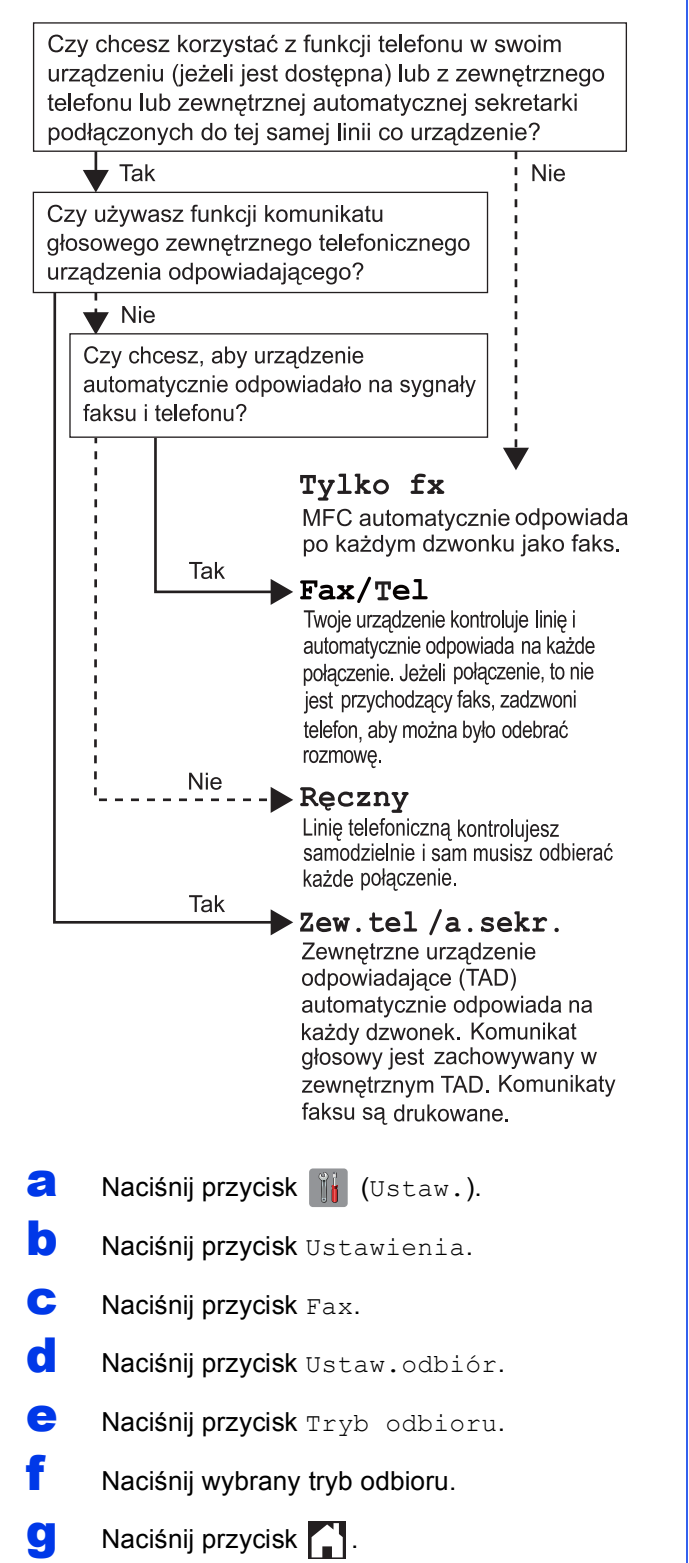

# <span id="page-6-0"></span>**10** Wprowadź informacje<br>stacji)<br>stacji) **osobiste (identyfikator stacji)**

Ustaw identyfikator stacji urządzenia, aby na wysyłanych faksach umieszczane były data i godzina. Jeżeli urządzenie nie będzie używane do wysyłania faksów, przejdź do następnego kroku.

- **a** Naciśnii przycisk il (Ustaw.).
- **b** Naciśnij przycisk Ustawienia.
- **C** Naciśnij przycisk  $\triangle$  lub  $\blacktriangledown$ , aby wyświetlić opcję Wstępne ustaw. Naciśnij przycisk Wstępne ustaw.
- d Naciśnij przycisk Ident. stacji.
- **e** Naciśnij przycisk Fax.
- f Wprowadź numer faksu (do 20 cyfr) za pomocą ekranu dotykowego, a następnie naciśnij przycisk OK.
- **g** Naciśnij przycisk Nazwa.
- h Wprowadź nazwisko (do 20 znaków) za pomocą ekranu dotykowego, a następnie naciśnij przycisk OK.
- i Naciśnij przycisk ...

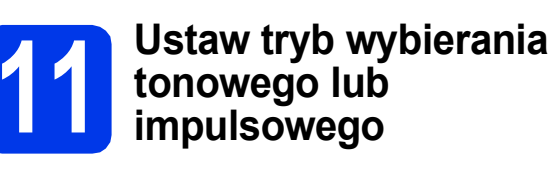

Urządzenie jest fabrycznie skonfigurowane do obsługi wybierania tonowego. W przypadku korzystania z wybierania impulsowego należy zmienić tryb wybierania w urządzeniu.

- **a** Naciśnij przycisk i (Ustaw.).
- **b** Naciśnij przycisk Ustawienia.
- **C** Naciśnij przycisk  $\triangle$  lub  $\nabla$ , aby wyświetlić opcje Wstępne ustaw. Naciśnij przycisk Wstępne ustaw.
- d Naciśnij przycisk Tonowe/impuls.
- e Naciśnij przycisk Impuls (lub Tonowe).
- f Naciśnij przycisk ...

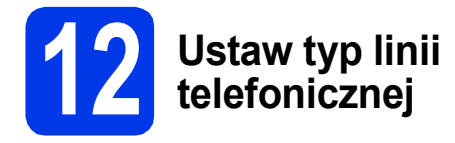

Jeśli urządzenie jest podłączone do linii, która do wysyłania i odbierania faksów wykorzystuje centralę PBX lub ISDN, należy odpowiednio zmienić typ linii.

- **a** Naciśnij przycisk ik (Ustaw.).
- **b** Naciśnij przycisk Ustawienia.
- **C** Naciśnij przycisk  $\triangle$  lub  $\blacktriangledown$ , aby wyświetlić opcję Wstępne ustaw. Naciśnij przycisk Wstępne ustaw.
- **d** Naciśnij przycisk **A** lub **v**, aby wyświetlić opcję Ust.linii tel. Naciśnij przycisk Ust.linii tel.
- e Naciśnij przycisk Zwykła, PBX lub ISDN. Naciśnij wybrany typ linii telefonicznej.

# **INFORMACJA**

W przypadku wybrania opcji PBX urządzenie wyświetli monit o ustawienie prefiksu wybierania. uu*Podstawowy Podręcznik Użytkownika: Ustawianie typu linii telefonicznej*

Naciśnij przycisk .

# **13 Ustaw zgodność linii telefonicznej (VoIP)**

Przy podłączaniu urządzenia do usługi VoIP (przez Internet) należy zmienić ustawienia zgodności.

# **INFORMACJA**

W przypadku korzystania z analogowej linii telefonicznej pomiń ten krok.

- **a** Naciśnij przycisk ik (Ustaw.).
- **b** Naciśnij przycisk Ustawienia.
- **C** Naciśnij przycisk  $\triangle$  lub  $\nabla$ , aby wyświetlić opcję Wstępne ustaw. Naciśnij przycisk Wstępne ustaw.
- $\overline{\mathbf{C}}$  Naciśnij przycisk  $\overline{\mathbf{A}}$  lub  $\overline{\mathbf{v}}$ , aby wyświetlić opcje Kompatybilność. Naciśnij przycisk Kompatybilność.
- e Naciśnij przycisk Podst.(VoIP).
- Naciśnij przycisk .

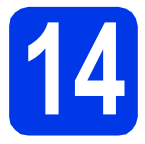

# **14 Automatyczny czas letni**

Urządzenie można ustawić tak, aby automatycznie przełączało się na czas letni. Urządzenie przestawi zegar o jedną godzinę do przodu wiosną i o jedną godzinę do tyłu jesienią.

- **a** Naciśnii przycisk ik (Ustaw.).
- **b** Naciśnij przycisk Ustawienia.
- **C** Naciśnij przycisk  $\triangle$  lub  $\blacktriangledown$ , aby wyświetlić opcję Wstępne ustaw. Naciśnij przycisk Wstępne ustaw.
- **d** Naciśnij przycisk Data i godzina.
- e Naciśnij przycisk Auto zm. czasu.
- **f** Naciśnij przycisk  $W\ddagger$ . (lub  $W\ddagger$ ).
- **g** Naciśnij przycisk .

# **15 Ustaw strefę czasow<sup>ą</sup>**

Użytkownik może ustawić strefę czasową odpowiadającą położeniu geograficznemu urządzenia.

- **a** Naciśnij przycisk (Ustaw.).
- **b** Naciśnij przycisk Ustawienia.
- **C** Naciśnij przycisk  $\triangle$  lub  $\nabla$ , aby wyświetlić opcję Wstepne ustaw. Naciśnii przycisk Wstepne ustaw.
- **d** Naciśnij przycisk Data i godzina.
- **e** Naciśnij przycisk **A** lub **v**, aby wyświetlić opcję Strefa czasowa. Naciśnij przycisk Strefa czasowa.
- f Wprowadź strefę czasową. Naciśnij przycisk OK.
- **g** Naciśnij przycisk .

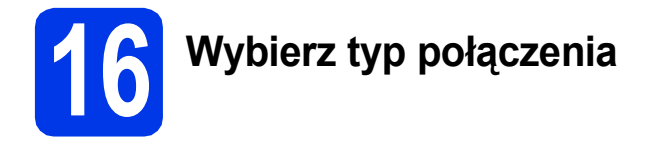

Niniejsze instrukcje instalacji dotyczą systemu Windows® XP Home, XP Professional, XP Professional x64 Edition, Windows Vista®, Windows® 7, Windows® 8 oraz Mac OS X v10.6.8, 10.7.x, 10.8.x.

# **INFORMACJA**

Jeżeli komputer nie jest wyposażony w napęd CD-ROM, dostarczona płyta CD-ROM nie zawiera sterowników dla używanego systemu operacyjnego lub jeżeli konieczne jest pobranie podręczników i narzędzi, odwiedź stronę domową odpowiedniego modelu, dostępną pod adresem [http://solutions.brother.com/.](http://solutions.brother.com/) Niektóre aplikacje zawarte na płycie CD-ROM mogą być niedostępne do pobrania.

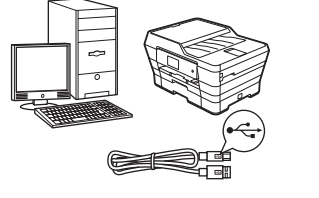

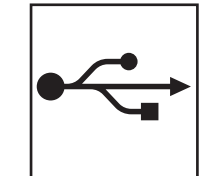

# **Użytkownicy interfejsu USB**

Windows®, przejdź do [Strona 10](#page-9-0) Macintosh, przejdź do [Strona 13](#page-12-0)

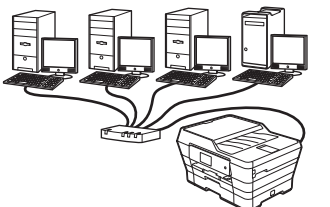

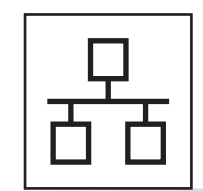

# **Użytkownicy sieci przewodowej**

Windows®, przejdź do [Strona 15](#page-14-0) Macintosh, przejdź do [Strona 18](#page-17-0)

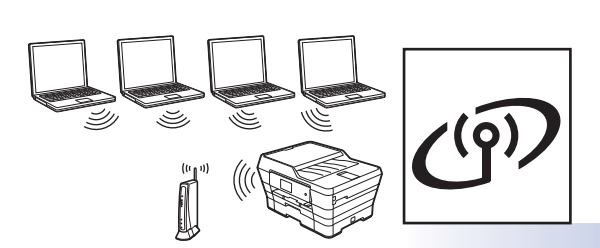

# **Użytkownicy sieci bezprzewodowej**

Windows®, Macintosh i urządzenia mobilne, przejdź do [Strona 20](#page-19-0)

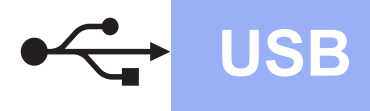

# <span id="page-9-0"></span>**Interfejs USB w systemie Windows®**

**(Windows® XP Home / XP Professional / Windows Vista® / Windows® 7 / Windows® 8)**

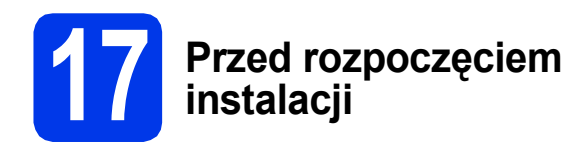

Upewnij się, że komputer jest WŁĄCZONY i zalogowany jest użytkownik z uprawnieniami administratora.

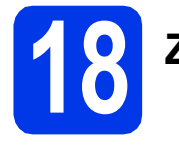

# **18 Zainstaluj pakiet MFL-Pro**

**a** Włóż płytę CD-ROM do napędu CD-ROM. Jeśli pojawi się ekran z nazwami modeli, wybierz model swojego urządzenia. Jeśli zostanie wyświetlony ekran z wersją językową, wybierz swói język.

# **INFORMACJA**

Jeżeli ekran Brother nie wyświetli się automatycznie, przejdź do pozycji **Komputer** (**Mój komputer**).

(W systemie Windows® 8: kliknij ikonę

 (**Eksplorator plików**) na pasku zadań, a następnie przejdź do pozycji **Komputer**).

Kliknij dwukrotnie ikonę CD-ROM, a następnie kliknij dwukrotnie plik **start.exe**.

b Kliknij opcj<sup>ę</sup> **Zainstaluj pakiet MFL -Pro**, a następnie kliknij opcję **Tak**, jeżeli akceptujesz zapisy umów licencyjnych.

> Postępuj zgodnie z instrukcjami wyświetlanymi na ekranie.

c Wybierz opcj<sup>ę</sup> **Połączenie lokalne (USB)**, a następnie kliknij przycisk **Dalej**.

d Postępuj zgodnie z instrukcjami wyświetlanymi na ekranie, aż wyświetli się ekran **Podłącz kabel USB**.

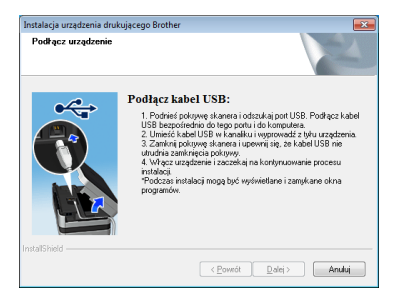

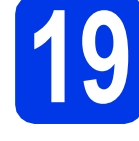

**19 Podłącz przewód USB**

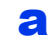

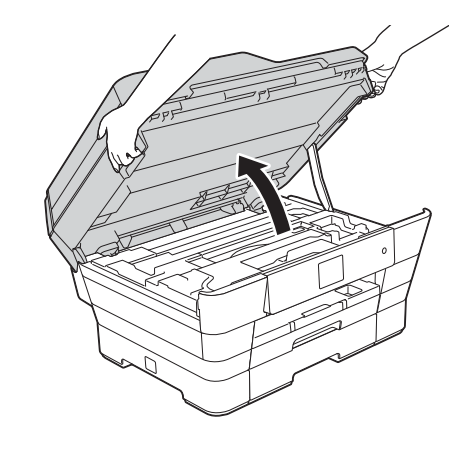

b

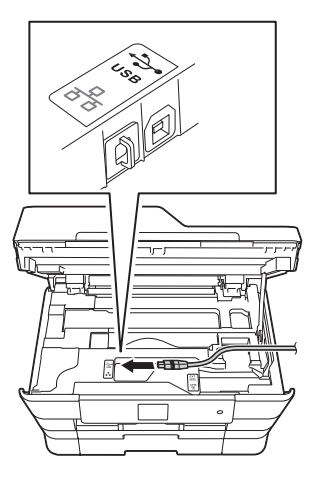

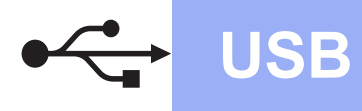

# **Windows USB ®**

c

# **WAŻNE**

Upewnij się, że przewód nie utrudnia zamykania pokrywy, ponieważ może to spowodować wystąpienie błędu.

d

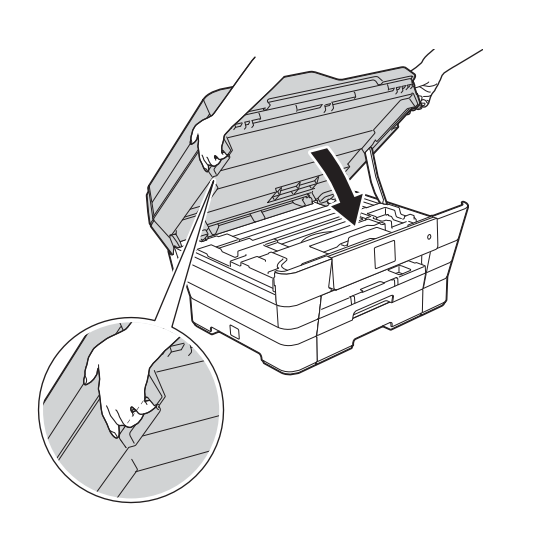

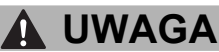

Zachowaj ostrożność, aby uniknąć przytrzaśnięcia palców podczas zamykania pokrywy skanera. Podczas otwierania i zamykania pokrywy skanera należy zawsze korzystać z uchwytów po obu jej stronach.

- e Instalacja będzie kontynuowana automatycznie. Będą pojawiały się kolejne ekrany instalacji.
- f Jeżeli wyświetli się ekran **Zalecenia w zakresie ochrony środowiska dotyczące urządzeń do przetwarzania obrazu**, kliknij przycisk **Dalej**.
- g Gdy wyświetli się ekran **Rejestracja On-Line**, postępuj zgodnie z instrukcjami wyświetlanymi na ekranie. Kliknij przycisk **Dalej**.
- **h** Jeżeli urządzenie nie ma być drukarką domyślną, usuń zaznaczenie pola wyboru **Ustaw jako drukarkę domyślną**, a następnie kliknij przycisk **Dalej**.
- i Gdy wyświetli się okno **Instalacja został<sup>a</sup> zakończona**, potwierdź ustawienia, a następnie kliknij przycisk **Dalej**.

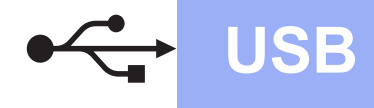

# **20 Zakończ i uruchom ponownie**

a Kliknij przycisk **Zakończ**, aby ponownie uruchomić komputer. Po ponownym uruchomieniu komputera należy się zalogować z uprawnieniami administratora.

# **INFORMACJA**

Jeżeli w trakcie instalacji oprogramowania wyświetli się komunikat o błędzie, wykonaj jedno z poniższych działań:

Użytkownicy systemu Windows<sup>®</sup> XP, Windows Vista® oraz Windows® 7: Uruchom aplikację **Instalowanie diagnostyki** znajdującą się w

folderze (**Start**) > **Wszystkie programy** > **Brother** > **MFC-XXXX** (gdzie XXXX to nazwa modelu urządzenia).

- Użytkownicy systemu Windows<sup>®</sup> 8: Aby uruchomić aplikację **Instalowanie** 

**diagnostyki**, kliknij dwukrotnie ikonę **m** (**Brother Utilities**) na pulpicie, następnie kliknij liste rozwijaną i wybierz model urządzenią (jeśli nie został jeszcze wybrany). Kliknij opcję **Narzędzia** na lewym pasku nawigacyjnym.

**b** Zostaną wyświetlone poniższe ekrany.

- Gdy zostanie wyświetlony ekran **Ustawienia aktualizacji oprogramowania**, wybierz wymagane ustawienie aktualizacji oprogramowania, a następnie kliknij przycisk **OK**.
- Gdy zostanie wyświetlony ekran "Program badań i pomocy technicz. urządzeń Brother", zaznacz preferowaną opcję i postępuj zgodnie z instrukcjami wyświetlanymi na ekranie.

# **INFORMACJA**

- W celu zaktualizowania oprogramowania i skorzystania z "Programu badań i pomocy technicz. urządzeń Brother" wymagany jest dostęp do Internetu.
- W czasie instalacji programu MFL-Pro Suite automatycznie instalowany jest także system pomocy Brother. System pomocy Brother umożliwia dostęp do witryny Brother Solutions

Center po kliknięciu opcji  $\Box$  na pasku zadań.

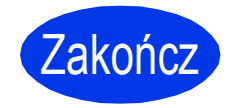

Zakończ **Instalacja został<sup>a</sup> zakończona.**

# **Aby zainstalować opcjonalne aplikacje:**

# **Teraz przejdź do**

## **Strona [28](#page-27-0)**

## **INFORMACJA**

Użytkownicy systemu Windows® 8: Jeżeli instrukcje firmy Brother dostępne na płycie CD-ROM są w formacie PDF, otwieraj je za pomocą programu Adobe® Reader®. Jeżeli program Adobe® Reader® jest zainstalowany na komputerze, ale plików nie można otworzyć w programie Adobe® Reader®, zmień powiązanie plików PDF (patrz *[Otwieranie pliku PDF w](#page-28-0)  programie Adobe[® Reader® \(Windows® 8\)](#page-28-0)* [na stronie 29\)](#page-28-0).

# <span id="page-12-0"></span>**Interfejs USB na komputerze Macintosh (Mac OS X v10.6.8, 10.7.x, 10.8.x)**

b

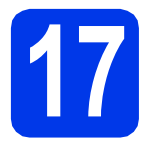

# **17 Przed rozpoczęciem instalacji**

Upewnij się, że urządzenie jest podłączone do zasilania i komputer Macintosh jest WŁĄCZONY. Zalogowany użytkownik musi posiadać uprawnienia administratora.

# **INFORMACJA**

Użytkownicy systemów Mac OS X v10.6.0 do 10.6.7: należy przeprowadzić aktualizację do systemów Mac OS X v10.6.8 – 10.8.x.

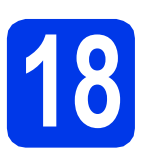

# **18 Podłącz przewód USB**

## **INFORMACJA**

- NIE podłączaj urządzenia do portu USB w klawiaturze lub niezasilanym koncentratorze USB.
- Podłącz urządzenie bezpośrednio do komputera Macintosh.

a

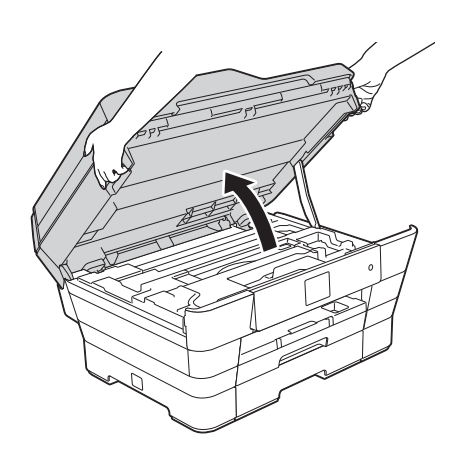

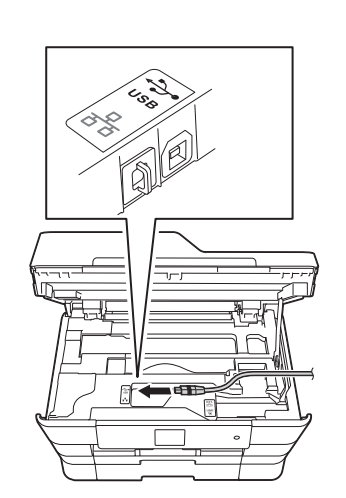

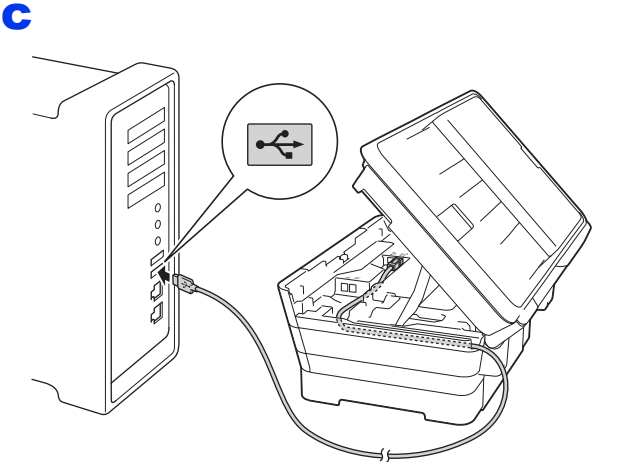

# **WAŻNE**

Upewnij się, że przewód nie utrudnia zamykania pokrywy, ponieważ może to spowodować wystąpienie błędu.

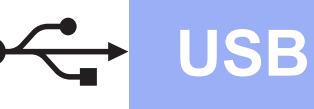

# USB **Macintosh**

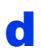

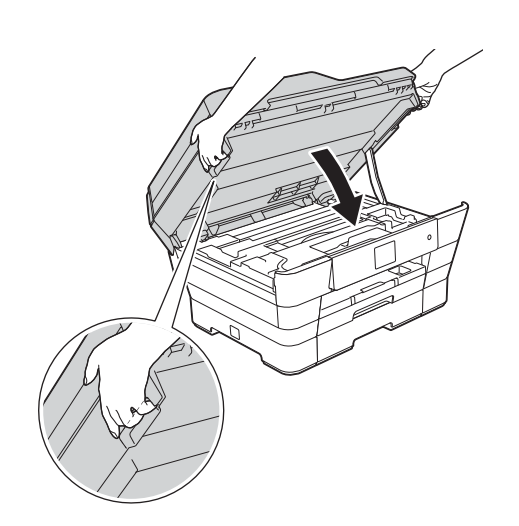

# **UWAGA**

Zachowaj ostrożność, aby uniknąć przytrzaśnięcia palców podczas zamykania pokrywy skanera. Podczas otwierania i zamykania pokrywy skanera należy zawsze korzystać z uchwytów po obu jej stronach.

# **19 Zainstaluj pakiet MFL-Pro**

**a** Włóż płytę CD-ROM do napędu CD-ROM.

- b Kliknij dwukrotnie ikon<sup>ę</sup> **Start Here OSX** (Rozpocznij tutaj OSX), aby rozpocząć instalację. Jeśli pojawi się ekran z nazwami modeli, wybierz model swojego urządzenia.
- c Wybierz opcj<sup>ę</sup> **Local Connection (USB)** (Połączenie lokalne (USB)), a następnie kliknij przycisk **Next** (Dalej). Postępuj zgodnie z instrukcjami wyświetlanymi na ekranie.
- **d** Po zakończeniu instalacji oprogramowanie Brother rozpocznie wyszukiwanie urządzenia Brother. Potrwa to kilka chwil.
- e Wybierz urządzenie z listy i kliknij przycisk **Next** (Dalej).
- f Gdy wyświetli się ekran **Add Printer** (Dodaj drukarkę), kliknij przycisk **Add Printer** (Dodaj drukarkę).

g Wybierz urządzenie z listy. Kliknij przycisk **Add** (Dodaj), a następnie przycisk **Next** (Dalej).

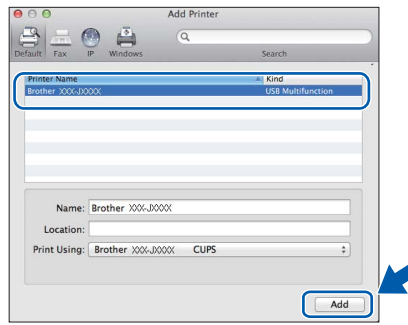

Gdy pojawi się ekran pomocy technicznej, postępuj zgodnie z instrukcjami wyświetlanymi na ekranie, jeżeli chcesz pobrać program **Presto! PageManager**. Program **Presto! PageManager** można także pobrać później z poziomu ekranu **Brother Support** (Pomoc techniczna Brother). Kliknij przycisk **Next** (Dalej).

- 
- h Gdy pojawi się ten ekran, kliknij przycisk **Close** (Zamknij).

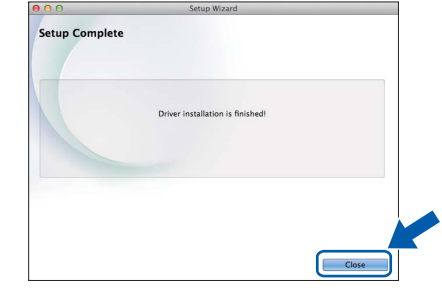

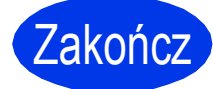

Zakończ **Instalacja został<sup>a</sup> zakończona.**

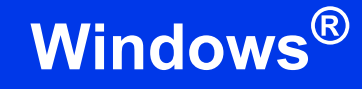

# <span id="page-14-0"></span>**Interfejs sieci przewodowej w systemie Windows®**

**(Windows® XP Home / XP Professional / Windows Vista® / Windows® 7 / Windows® 8)**

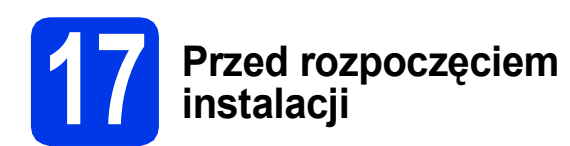

Upewnij się, że komputer jest WŁĄCZONY i zalogowany jest użytkownik z uprawnieniami administratora.

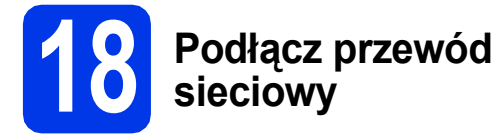

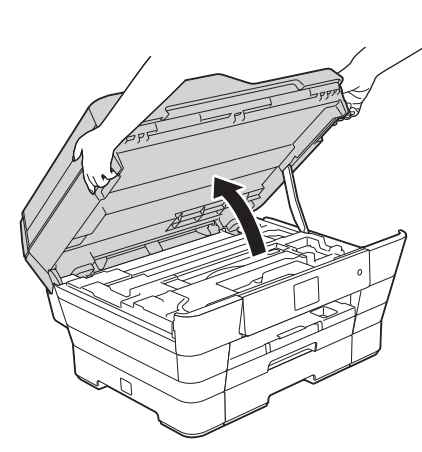

b

a

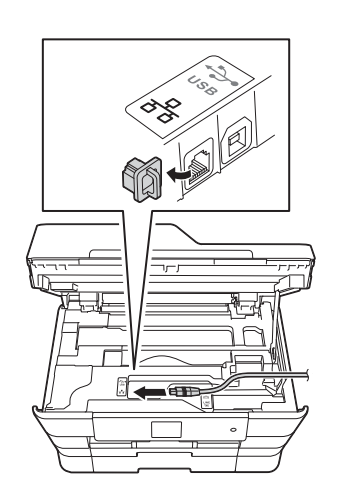

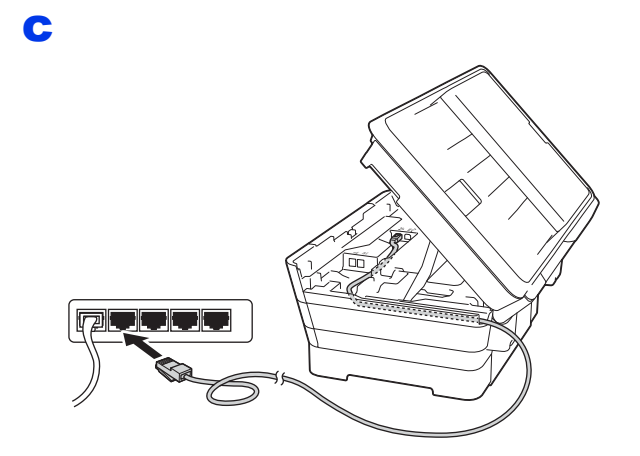

# **WAŻNE**

Upewnij się, że przewód nie utrudnia zamykania pokrywy, ponieważ może to spowodować wystąpienie błędu.

d

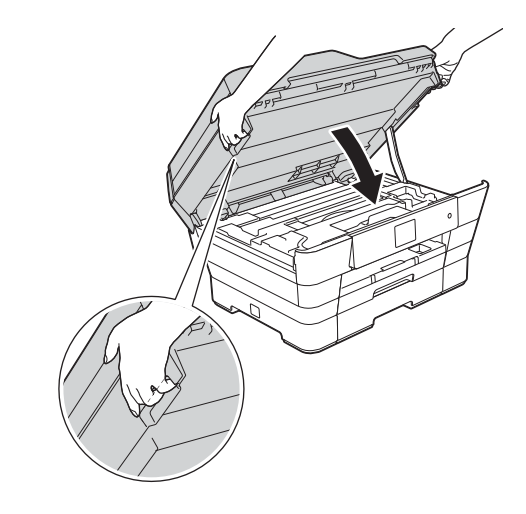

#### **UWAGA**  $\blacktriangle$

Zachowaj ostrożność, aby uniknąć przytrzaśnięcia palców podczas zamykania pokrywy skanera. Podczas otwierania i zamykania pokrywy skanera należy zawsze korzystać z uchwytów po obu jej stronach.

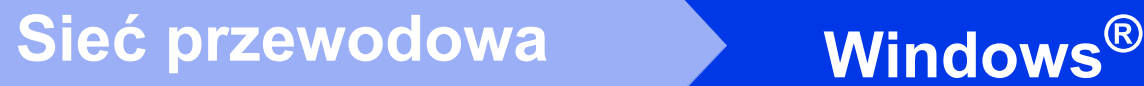

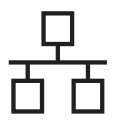

# **19 Zainstaluj pakiet MFL-Pro**

**a** Włóż płytę CD-ROM do napędu CD-ROM. Jeśli pojawi się ekran z nazwami modeli, wybierz model swojego urządzenia. Jeśli zostanie wyświetlony ekran z wersją językową, wybierz swój język.

# **INFORMACJA**

Jeżeli ekran Brother nie wyświetli się automatycznie, przejdź do pozycji **Komputer**  (**Mój komputer**).

(W systemie Windows® 8: kliknij ikonę

(**Eksplorator plików**) na pasku zadań, a

następnie przejdź do pozycji **Komputer**).

Kliknij dwukrotnie ikonę CD-ROM, a następnie kliknij dwukrotnie plik **start.exe**.

b Kliknij opcj<sup>ę</sup> **Zainstaluj pakiet MFL -Pro**, a następnie kliknij opcję **Tak**, jeżeli akceptujesz zapisy umów licencyjnych.

> Postępuj zgodnie z instrukcjami wyświetlanymi na ekranie.

- c Wybierz opcj<sup>ę</sup> **Połączenie kablem sieciowym (Ethernet)**, a następnie kliknij przycisk **Dalej**.
- d Gdy wyświetli się ekran **Wykryto oprogramowanie antywirusowe lub zaporę ogniową**, wybierz opcję **Zmień ustawienia zapory tak, aby uzyskać pełne połączenie sieciowe i kontynuuj instalację. (Zalecane)**, a następnie kliknij przycisk **Dalej**.

W przypadku korzystania z zapory innej niż Zapora systemu Windows® należy się zapoznać z informacjami dotyczącymi sposobu dodawania poniższych portów sieciowych, znajdującymi się w dokumentacji zapory.

- Do skanowania sieci dodaj port UDP 54925.
- Aby można było korzystać z opcji odbierania faksów PC poprzez sieć, dodaj port 54926 protokołu UDP.
- Jeśli nadal występują problemy z połączeniem sieciowym, dodaj porty UDP 137 i 161.

# **INFORMACJA**

- Jeżeli do sieci podłączonych jest wiele urządzeń, wybierz urządzenie z listy, a następnie kliknij przycisk **Dalej**.
- Jeśli urządzenie nie zostało znalezione w sieci, sprawdź ustawienia, postępując zgodnie z instrukcjami wyświetlanymi na ekranie.
- **e** Instalowanie sterowników Brother rozpocznie się automatycznie. Będą pojawiały się kolejne ekrany instalacii.
- f Jeżeli wyświetli się ekran **Zalecenia w zakresie ochrony środowiska dotyczące urządzeń do przetwarzania obrazu**, kliknij przycisk **Dalej**.
- g Gdy wyświetli się ekran **Rejestracja On-Line**, postępuj zgodnie z instrukcjami wyświetlanymi na ekranie. Kliknij przycisk **Dalej**.
- h Jeżeli urządzenie nie ma być drukarką domyślną, usuń zaznaczenie pola wyboru **Ustaw jako drukarkę domyślną**, a następnie kliknij przycisk **Dalej**.
- i Gdy wyświetli się okno **Instalacja został<sup>a</sup> zakończona**, potwierdź ustawienia, a następnie kliknij przycisk **Dalej**.

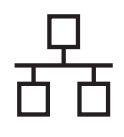

# $\text{Sieć}$  przewodowa **Windows**<sup>®</sup>

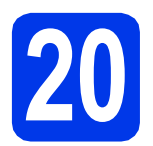

# **20 Zakończ i uruchom ponownie**

a Kliknij przycisk **Zakończ**, aby ponownie uruchomić komputer. Po ponownym uruchomieniu komputera należy się zalogować z uprawnieniami administratora.

# **INFORMACJA**

Jeżeli w trakcie instalacji oprogramowania wyświetli się komunikat o błędzie, wykonaj jedno z poniższych działań:

- Użytkownicy systemu Windows® XP, Windows Vista® oraz Windows® 7: Uruchom aplikację **Instalowanie diagnostyki** znajdującą się w

folderze (**Start**) > **Wszystkie programy** > **Brother** > **MFC-XXXX LAN** (gdzie XXXX to nazwa modelu urządzenia).

- Użytkownicy systemu Windows<sup>®</sup> 8: Aby uruchomić aplikację **Instalowanie** 

**diagnostyki**, kliknij dwukrotnie ikonę **in z** (**Brother Utilities**) na pulpicie, następnie kliknij listę rozwijaną i wybierz model urządzenia (jeśli nie został jeszcze wybrany). Kliknij opcję **Narzędzia** na lewym pasku nawigacyjnym.

**b** Zostaną wyświetlone poniższe ekrany.

- Gdy zostanie wyświetlony ekran **Ustawienia aktualizacji oprogramowania**, wybierz wymagane ustawienie aktualizacji oprogramowania, a następnie kliknij przycisk **OK**.
- Gdy zostanie wyświetlony ekran "Program badań i pomocy technicz. urządzeń Brother", zaznacz preferowaną opcję i postępuj zgodnie z instrukcjami wyświetlanymi na ekranie.

# **INFORMACJA**

- W celu zaktualizowania oprogramowania i skorzystania z "Programu badań i pomocy technicz. urządzeń Brother" wymagany jest dostęp do Internetu.
- W czasie instalacji programu MFL-Pro Suite automatycznie instalowany jest także system pomocy Brother. System pomocy Brother umożliwia dostęp do witryny Brother Solutions

Center po kliknięciu opcji  $\left| \int \right|$  na pasku zadań.

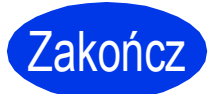

Zakończ **Instalacja został<sup>a</sup> zakończona.**

# **Aby zainstalować opcjonalne aplikacje:**

## **Teraz przejdź do**

## **Strona [28](#page-27-0)**

# **INFORMACJA**

- Aby korzystać z urządzenia Brother w połączeniu z urządzeniem mobilnym, zapoznaj się z podręcznikiem użytkownika. W tym celu odwiedź witrynę Brother Solutions Center pod adresem<http://solutions.brother.com/>i kliknij łącze Podręczniki na stronie poświęconej wybranemu urządzeniu.
- Użytkownicy systemu Windows® 8: Jeżeli instrukcje firmy Brother dostępne na płycie CD-ROM są w formacie PDF, otwieraj je za pomocą programu Adobe® Reader®. Jeżeli program Adobe<sup>®</sup> Reader<sup>®</sup> jest zainstalowany na komputerze, ale plików nie można otworzyć w programie Adobe® Reader®, zmień powiązanie plików PDF (patrz *[Otwieranie pliku](#page-28-0)  [PDF w programie Adobe](#page-28-0)® Reader® (Windows® 8)* [na stronie 29](#page-28-0)).

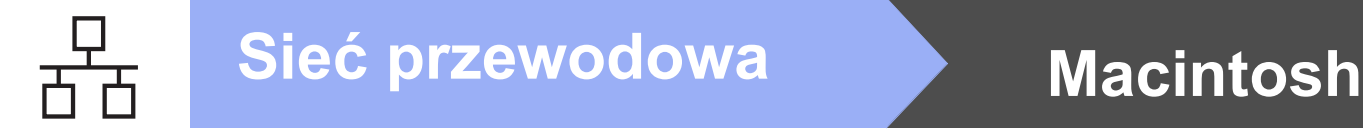

# <span id="page-17-0"></span>**Interfejs sieci przewodowej na komputerze Macintosh**

**(Mac OS X v10.6.8, 10.7.x, 10.8.x)**

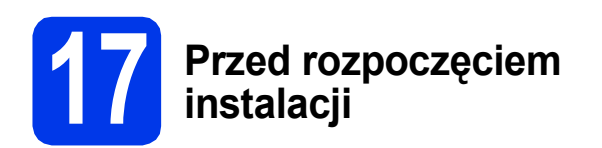

Upewnij się, że urządzenie jest podłączone do zasilania i komputer Macintosh jest WŁĄCZONY. Zalogowany użytkownik musi posiadać uprawnienia administratora.

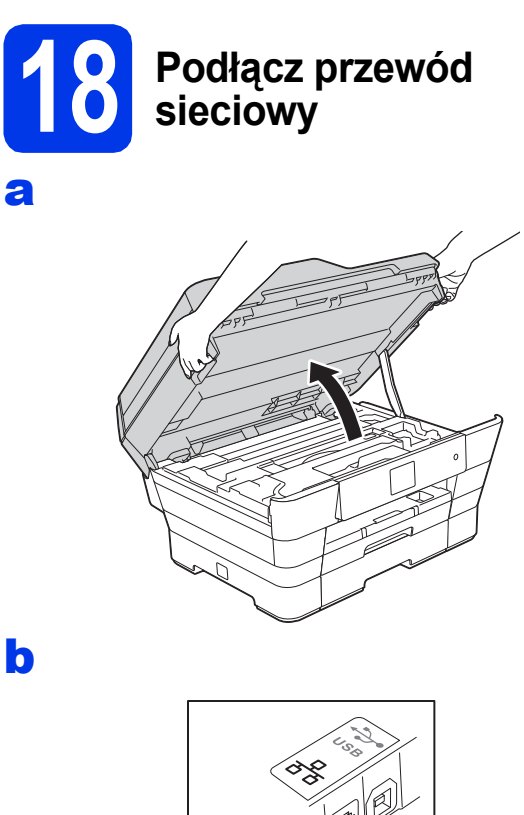

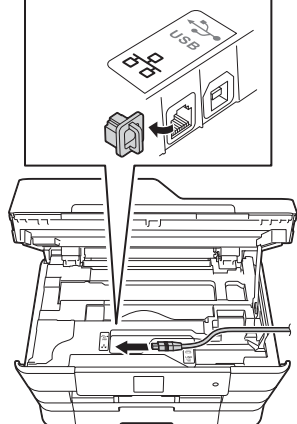

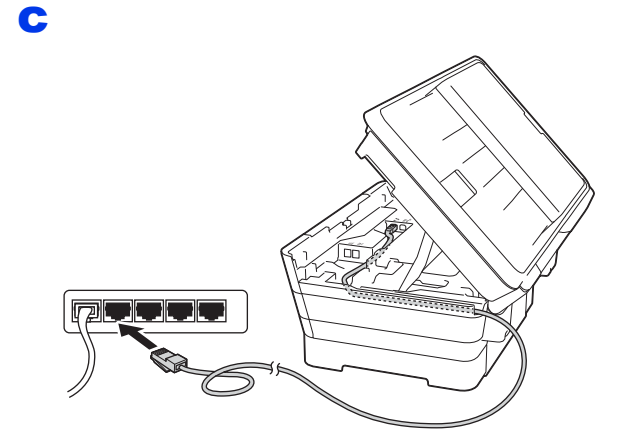

# **WAŻNE**

Upewnij się, że przewód nie utrudnia zamykania pokrywy, ponieważ może to spowodować wystąpienie błędu.

# d

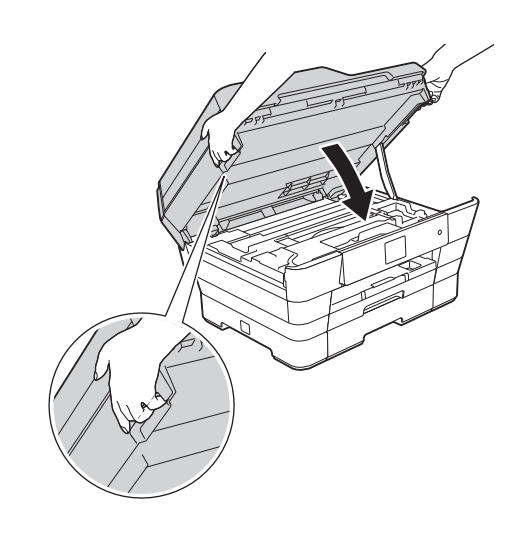

#### **UWAGA A**

Zachowaj ostrożność, aby uniknąć przytrzaśnięcia palców podczas zamykania pokrywy skanera. Podczas otwierania i zamykania pokrywy skanera należy zawsze korzystać z uchwytów po obu jej stronach.

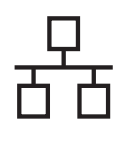

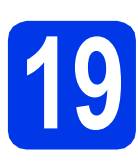

# **19 Zainstaluj pakiet MFL-Pro**

- **a** Włóż płytę CD-ROM do napędu CD-ROM.
- b Kliknij dwukrotnie ikon<sup>ę</sup> **Start Here OSX** (Rozpocznij tutaj OSX), aby rozpocząć instalację. Jeśli pojawi się ekran z nazwami modeli, wybierz model swojego urządzenia.
- c Wybierz opcj<sup>ę</sup> **Wired Network Connection (Ethernet)** (Połączenie kablem sieciowym (Ethernet)), a następnie kliknij przycisk **Next** (Dalej). Postępuj zgodnie z instrukcjami wyświetlanymi na ekranie.
- **d** Po zakończeniu instalacji oprogramowanie Brother rozpocznie wyszukiwanie urządzenia Brother. Potrwa to kilka chwil.
- e Wybierz urządzenie z listy i kliknij przycisk **Next** (Dalej).
- f Gdy wyświetli się ekran **Add Printer** (Dodaj drukarkę), kliknij przycisk **Add Printer** (Dodaj drukarkę).
- g Wybierz urządzenie z listy. Kliknij przycisk **Add** (Dodaj), a następnie przycisk **Next** (Dalej).

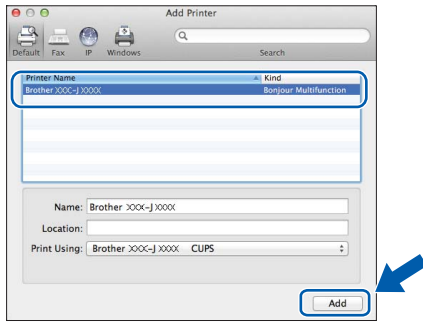

# **INFORMACJA**

(OS X v10.8.x)

Wybierz sterownik **Brother MFC-XXXX CUPS** (gdzie XXXX to nazwa modelu urządzenia) z menu podręcznego **Use** (Użyj).

Gdy pojawi się ekran pomocy technicznej, postępuj zgodnie z instrukcjami wyświetlanymi na ekranie, jeżeli chcesz pobrać program **Presto! PageManager**. Program **Presto! PageManager** można także pobrać później z poziomu ekranu **Brother Support** (Pomoc techniczna Brother). Kliknij przycisk **Next** (Dalej).

h Gdy pojawi się ten ekran, kliknij przycisk **Close** (Zamknij).

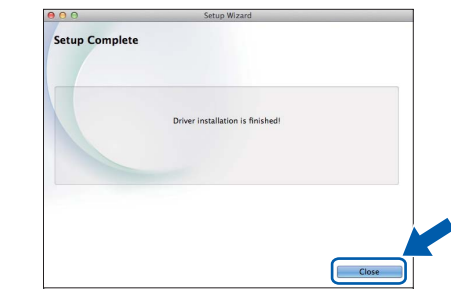

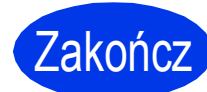

## Zakończ **Instalacja został<sup>a</sup> zakończona.**

# **INFORMACJA**

Aby korzystać z urządzenia Brother w połączeniu z urządzeniem mobilnym, zapoznaj się z podręcznikiem użytkownika. W tym celu odwiedź witrynę Brother Solutions Center pod adresem <http://solutions.brother.com/>i kliknij łącze Podręczniki na stronie poświęconej wybranemu urządzeniu.

# <span id="page-19-0"></span>**Dla użytkowników sieci bezprzewodowej**

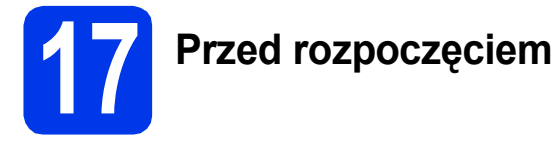

# **INFORMACJA**

Jeśli wcześniej skonfigurowano ustawienia sieci bezprzewodowej urządzenia, przed ponownym skonfigurowaniem ustawień sieci bezprzewodowej należy zresetować ustawienia sieci.

Naciśnij przycisk (Ustaw.) na urządzeniu. Naciśnij przycisk Ustawienia. Naciśnij przycisk  $\overline{\phantom{a}}$ lub  $\overline{\phantom{a}}$ , aby wyświetlić opcję Sieć. Naciśnij przycisk Sieć. Naciśnij przycisk ▲ lub **V**, aby wyświetlić opcję Resetuj sieć. Naciśnij przycisk Resetuj sieć. Naciśnij przycisk Tak, aby zatwierdzić. Przytrzymaj przycisk Tak przez 2 sekundy, aby potwierdzić.

# **INFORMACJA**

Instrukcje konfigurowania urządzenia w trybie Ad-hoc (podłączania do komputera obsługującego sieć bezprzewodową bez pośrednictwa punktu dostępowego / routera), zawierają *Podręczniki oprogramowania i obsługi dla sieci* na płycie CD-ROM.

Aby wyświetlić *Podręczniki oprogramowania i obsługi dla sieci*:

1 Włącz komputer. Włóż płytę CD-ROM do napędu CD-ROM.

Użytkownicy systemu Windows®:

- 2 Wybierz model i język. Pojawi się menu główne płyty CD-ROM.
- 3 Kliknij opcję **Podręczniki użytkownika**, a następnie opcję **Dokumenty PDF/HTML**.
- 4 Kliknij opcję *Podręczniki oprogramowania i obsługi dla sieci*.
- Użytkownicy komputerów Macintosh:
- 2 Kliknij dwukrotnie opcję **User's Guides** (Podręczniki użytkownika). Wybierz model i język.
- 3 Kliknij opcję **User's Guides** (Podręczniki użytkownika), a następnie opcję *Podręczniki oprogramowania i obsługi dla sieci*.

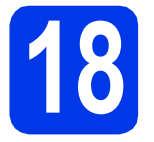

# **18 Wybierz metodę konfiguracji sieci bezprzewodowej**

Poniższe instrukcje oferują trzy sposoby konfiguracji urządzenia Brother w sieci bezprzewodowej. Wybierz metodę najlepiej dopasowaną do używanego środowiska sieciowego.

Metod[a](#page-19-1) **a** jest zalecaną metodą nawiązywania połączenia (Windows<sup>®</sup> lub Macintosh).

# <span id="page-19-1"></span>a **Konfiguracja z użyciem płyty CD-ROM (Windows® i Macintosh)**

- W przypadku tej metody zalecane jest użycie komputera podłączonego bezprzewodowo do sieci.
- W niektórych przypadkach konieczne może być użycie przewodu USB.

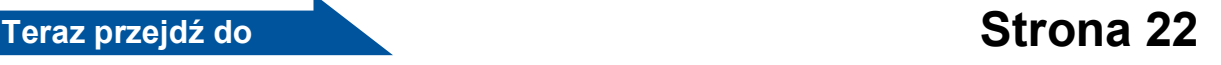

W przypadku metody **[b](#page-20-0)** i [c](#page-20-1) rozpocznij konfigurację sieci bezprzewodowej, naciskając przycisk WiFi (Wi-Fi®) na ekranie dotykowym.

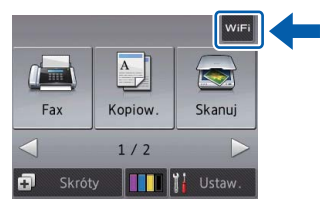

## <span id="page-20-0"></span>b **Konfiguracja ręczna z poziomu panelu sterowania przy użyciu Kreatora konfiguracji (komputery z systemem Windows®, komputery Macintosh oraz urządzenia mobilne)**

Jeśli bezprzewodowy punkt dostępowy / router nie obsługuje funkcji WPS (Wi-Fi Protected Setup™) lub AOSS™, **zapisz ustawienia sieci bezprzewodowej** bezprzewodowego punktu dostępowego / routera w obszarze poniżej.

**Jeżeli w czasie konfiguracji konieczna będzie pomoc działu obsługi klienta firmy Brother, przygotuj identyfikator SSID (nazwę sieci) i klucz sieciowy. Firma Brother nie może udzielić pomocy w uzyskiwaniu tych informacji.**

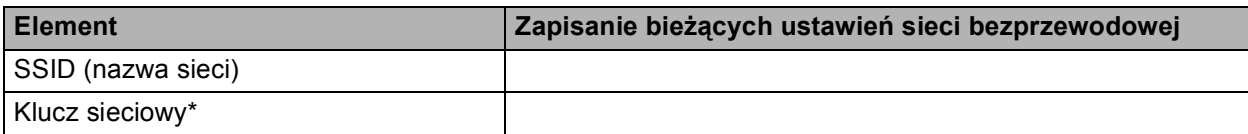

\* Klucz sieciowy może być również opisywany jako Password (hasło), Security Key (klucz zabezpieczeń) lub Encryption Key (klucz szyfrowania).

## **INFORMACJA**

**Bez znajomości tych informacji (SSID i klucz sieciowy) nie jest możliwe dalsze konfigurowanie sieci bezprzewodowej.**

### **W jaki sposób można znaleźć te informacje?**

- 1) Zapoznaj się z dokumentacją dołączoną do bezprzewodowego punktu dostępowego / routera.
- 2) Wstępny identyfikator SSID może być nazwą producenta lub nazwą modelu.
- 3) Jeśli informacje dotyczące zabezpieczeń nie są znane, skontaktuj się z producentem routera, administratorem systemu lub dostawcą Internetu.

# **Teraz przejdź do [Strona 23](#page-22-0)**

<span id="page-20-1"></span>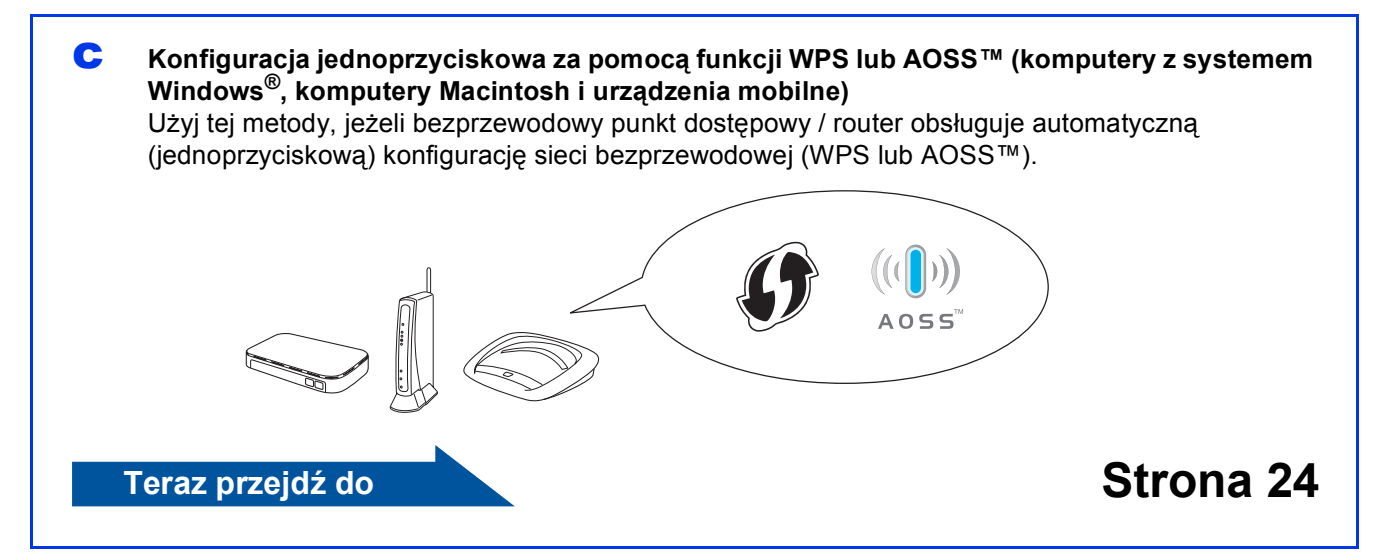

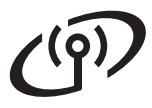

# **Dla użytkowników bezprzewodowego interfejsu sieciowego**

<span id="page-21-0"></span>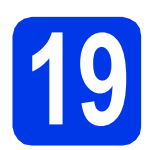

**19 Konfiguracja z użyciem**<br> **19 Macintosh**)<br> **Macintosh**) **płyty CD-ROM (Windows® i Macintosh)**

### **Użytkownicy komputerów Macintosh:**

**Włóż płytę CD-ROM do napędu CD-ROM i kliknij dwukrotnie opcję Start Here OSX (Rozpocznij tutaj OSX). Wybierz opcję Wireless Network Connection (Połączenie bezprzewodowe), a następnie postępuj zgodnie z instrukcjami konfiguracji urządzenia bezprzewodowego na ekranie komputera. Po zakończeniu konfiguracji przejdź do kroku** [21-e](#page-26-0) **na [Strona 27.](#page-26-0)**

Użytkownicy systemu Windows®:

**a** Włóż dostarczoną instalacyjną płytę CD-ROM do napędu CD-ROM. Jeśli pojawi się ekran z nazwami modeli, wybierz model swojego urządzenia. Jeśli zostanie wyświetlony ekran z wersją językową, wybierz swój język.

# **INFORMACJA**

Jeżeli ekran Brother nie wyświetli się automatycznie, przejdź do pozycji **Komputer** (**Mój komputer**).

(W systemie Windows® 8: kliknij ikonę

 (**Eksplorator plików**) na pasku zadań, a następnie przejdź do pozycji **Komputer**).

Kliknij dwukrotnie ikonę CD-ROM, a następnie kliknij dwukrotnie plik **start.exe**.

b Kliknij opcj<sup>ę</sup> **Zainstaluj pakiet MFL -Pro**, a następnie kliknij opcję **Tak**, jeżeli akceptujesz zapisy umów licencyjnych.

> Postępuj zgodnie z instrukcjami wyświetlanymi na ekranie.

c Wybierz opcj<sup>ę</sup> **Połączenie bezprzewodowe**, a następnie kliknij przycisk **Dalej**.

d Gdy wyświetli się ekran **Wykryto oprogramowanie antywirusowe lub zaporę ogniową**, wybierz opcję **Zmień ustawienia zapory tak, aby uzyskać pełne połączenie sieciowe i kontynuuj instalację. (Zalecane)**, a następnie kliknij przycisk **Dalej**.

> W przypadku korzystania z zapory innej niż Zapora systemu Windows® należy się zapoznać z informacjami dotyczącymi sposobu dodawania poniższych portów sieciowych, znajdującymi się w dokumentacji zapory.

- Do skanowania sieci dodai port UDP 54925.
- Aby można było korzystać z opcji odbierania faksów PC poprzez sieć, dodaj port 54926 protokołu UDP.
- Jeśli nadal występują problemy z połączeniem sieciowym, dodaj porty UDP 137 i 161.
- e Postępuj zgodnie z instrukcjami wyświetlanymi na ekranie, aby skonfigurować urządzenie firmy Brother.
- f Urządzenie podejmie próbę nawiązania połączenia z siecią bezprzewodową. Może to trwać kilka minut.

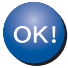

**Konfiguracja sieci bezprzewodowej jest zakończona.** 

**Kontrolka LED Wi-Fi** <sub>With</sub> na panelu **sterowania się zaświeci, wskazując, że interfejs sieciowy urządzenia ustawiono na WLAN.**

**Aby zainstalować pakiet MFL-Pro**

**Użytkownicy systemu Windows®:**

**Teraz przejdź do**

**Krok** [21-e](#page-24-0) **na [Strona 25](#page-24-0)**

# **Dla użytkowników bezprzewodowego interfejsu sieciowego**

<span id="page-22-0"></span>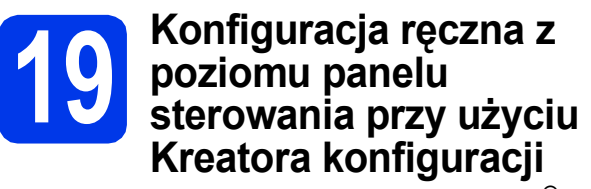

**(komputery z systemem Windows®, komputery Macintosh oraz urządzenia mobilne)**

<span id="page-22-1"></span>a Naciśnij przycisk WiFi

Naciśnij przycisk Kreator konf.

Po wyświetleniu komunikatu Przełączyć interfejs sieciowy na bezprzewodowy? naciśnij przycisk Tak, aby zaakceptować. Uruchomi się kreator konfiguracji sieci bezprzewodowej. Aby anulować, naciśnij przycisk Nie.

**b** Urządzenie wyszuka dostępne identyfikatory SSID. Wyświetlenie dostępnych identyfikatorów SSID potrwa kilka sekund. Po wyświetleniu listy identyfikatorów SSID naciśnij przycisk ▲ lub ▼, aby wybrać identyfikator SSID zapisany w kroku [18-b](#page-20-0) na [Strona 21.](#page-20-0)

Naciśnij przycisk OK.

Jeśli bezprzewodowy punkt dostępowy / router wybranego SSID obsługuje standard WPS, a urządzenie wymaga jego stosowania, przejdź do kroku [c](#page-22-2). Jeśli urządzenie wymaga podania klucza sieciowego, przej[d](#page-22-3)ź do d. W prz[e](#page-22-4)ciwnym razie przejdź do **e**.

# **INFORMACJA**

- Jeżeli lista jest pusta, sprawdź, czy bezprzewodowy punkt dostępowy / router jest włączony i czy rozsyła identyfikator SSID. Przenieś urządzenie bliżej bezprzewodowego punktu dostępowego / routera i ponownie rozpocznij od kroku [a](#page-22-1).
- Jeśli punkt dostępowy nie jest ustawiony tak, aby rozsyłał identyfikator SSID, konieczne będzie ręczne dodanie nazwy SSID. Szczegółowe informacje zawierają *Podręczniki oprogramowania i obsługi dla sieci*.
- <span id="page-22-2"></span> $\mathbf C$  Naciśnij przycisk  $\texttt{Tak}$ , aby podłączyć urządzenie przy użyciu funkcji WPS. (W przypadku wyboru opcji Nie (Ręczne) w celu przeprowadzenia ręcznej konfiguracji, przejdź do kroku [d](#page-22-3), aby wprowadzić klucz sieciowy).

Gdy na ekranie dotykowym pojawi się monit o rozpoczęcie konfiguracji WPS, naciśnij przycisk WPS na bezprzewodowym punkcie dostępowym / routerze, a następnie naciśnij przycisk Dalej, aby kontynuować.

Przejdź do kroku [e](#page-22-4).

<span id="page-22-3"></span>**d** Za pomoca ekranu dotykowego wprowadź klucz sieciowy zapisany w kroku [18-b](#page-20-0) na [Strona 21.](#page-20-0)

# **INFORMACJA**

Aby przełączać pomiędzy wielkimi i małymi literami, naciśnij przycisk  $\phi$ a . Aby przełączać pomiędzy literami, cyframi i znakami specjalnymi,

naciśnij przycisk A 1<sup>@</sup>. (Dostępne znaki mogą się różnić się w zależności od kraju). Aby przesunąć kursor w lewo lub w prawo, naciśnij przycisk  $\mathbf{\dot{\mathbf{d}}}$  lub  $\mathbf{\triangleright}$ .

(Szczegółowe informacje zawiera *[Wprowadzanie](#page-28-1)  tekstu* [na stronie 29\)](#page-28-1).

Po wprowadzeniu wszystkich znaków naciśnij przycisk OK, a następnie naciśnij przycisk Tak, aby zastosować ustawienia.

<span id="page-22-4"></span>e Urządzenie podejmie próbę nawiązania połączenia z siecią bezprzewodową. Może to trwać kilka minut.

Naciśnij przycisk OK.

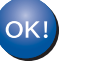

**Konfiguracja sieci bezprzewodowej jest zakończona.** 

**Kontrolka LED Wi-Fi na panelu sterowania się zaświeci, wskazując, że interfejs sieciowy urządzenia ustawiono na WLAN.**

# **Użytkownicy urządzeń mobilnych:**

- Połącz urządzenie mobilne z bezprzewodowym punktem dostępowym / routerem, korzystając z połączenia Wi-Fi.
- Pobierz aplikację Brother iPrint&Scan (dla systemu Android™/iOS/Windows<sup>®</sup> Phone) z odpowiedniej strony pobierania oprogramowania dla urządzenia mobilnego i ją zainstaluj. Urządzenie obsługuje też aplikację AirPrint (iOS).
- Aby pobrać podręcznik użytkownika dotyczący używanej aplikacji (Brother iPrint&Scan/AirPrint), odwiedź witrynę Brother Solutions Center i kliknij łącze Podręczniki na stronie poświęconej wybranemu urządzeniu.

# **Teraz przejdź do**

**<http://solutions.brother.com/>**

**Aby zainstalować program MFL-Pro Suite, przejdź do kroku** 20**.**

# **Użytkownicy systemu Windows®:**

**Teraz przejdź do**

**Strona [25](#page-24-1)**

# **Użytkownicy komputerów Macintosh:**

**Teraz przejdź do**

**Sie ć**

 **bezprzewodowa**

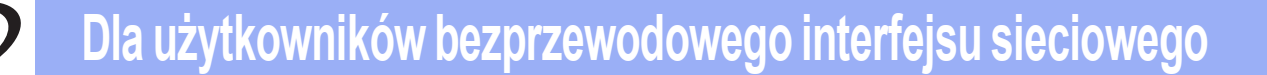

<span id="page-23-0"></span>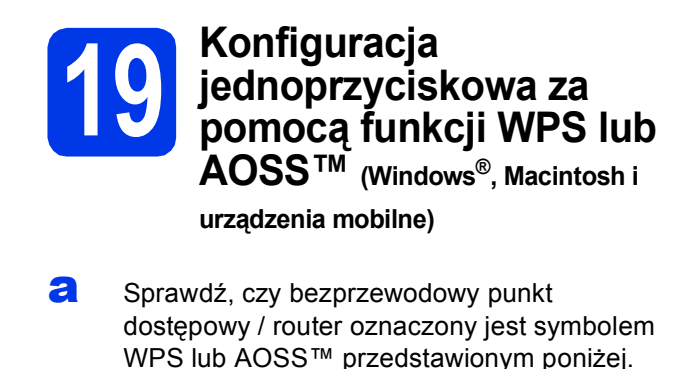

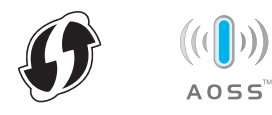

**b** Umieść urządzenie Brother w zasięgu punktu dostępowego / routera obsługującego funkcję WPS lub AOSS™. Zasięg może różnić się w zależności od otoczenia. Zapoznaj się z instrukcjami dostarczonymi z punktem dostępowym / routerem.

**C** Naciśnij przycisk wiFi

Naciśnij przycisk WPS/AOSS.

Po wyświetleniu komunikatu Przełączyć interfejs sieciowy na bezprzewodowy? naciśnij przycisk Tak, aby zaakceptować. Uruchomi się kreator konfiguracji sieci bezprzewodowej. Aby anulować, naciśnij przycisk Nie.

# **INFORMACJA**

Jeśli używany bezprzewodowy punkt dostępowy / router obsługuje funkcję WPS, możesz również skonfigurować urządzenie za pomocą metody PIN (osobisty numer identyfikacyjny). >>Podręczniki *oprogramowania i obsługi dla sieci*

**d** Gdy na ekranie dotykowym pojawi się instrukcja dotycząca rozpoczęcia konfiguracji WPS lub AOSS™, naciśnij przycisk WPS lub AOSS™ na bezprzewodowym punkcie dostępowym / routerze (więcej informacji zawiera instrukcja dostarczona z bezprzewodowym punktem dostępowym / routerem), a następnie naciśnij przycisk OK na urządzeniu.

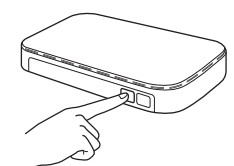

Tryb (WPS lub AOSS™), w którym bezprzewodowy punkt dostępowy / router konfiguruje urządzenie, zostanie wykryty automatycznie.

Naciśnij przycisk OK.

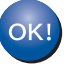

**Konfiguracja sieci bezprzewodowej jest zakończona.** 

**Kontrolka LED Wi-Fi <sub>Mitt</sub>** na panelu **sterowania się zaświeci, wskazując, że interfejs sieciowy urządzenia ustawiono na WLAN.**

# **Użytkownicy urządzeń mobilnych:**

- Połącz urządzenie mobilne z bezprzewodowym punktem dostępowym / routerem, korzystając z połączenia Wi-Fi.
- Pobierz aplikację Brother iPrint&Scan (dla systemu Android™/iOS/Windows® Phone) z odpowiedniej strony pobierania oprogramowania dla urządzenia mobilnego i ją zainstaluj. Urządzenie obsługuje też aplikację AirPrint (iOS).
- Aby pobrać podręcznik użytkownika dotyczący używanej aplikacji (Brother iPrint&Scan/AirPrint), odwiedź witrynę Brother Solutions Center i kliknij łącze Podręczniki na stronie poświęconej wybranemu urządzeniu.

# **Teraz przejdź do**

**<http://solutions.brother.com/>**

**Aby zainstalować program MFL-Pro Suite, przejdź do kroku** 20**.**

# **Użytkownicy systemu Windows®:**

**Teraz przejdź do**

**Strona [25](#page-24-1)**

**Użytkownicy komputerów Macintosh:**

**Teraz przejdź do**

**Strona [27](#page-26-1)**

# <span id="page-24-1"></span>**Instalacja sterowników i oprogramowania**

**(Windows® XP Home / XP Professional / Windows Vista® / Windows® 7 / Windows® 8)**

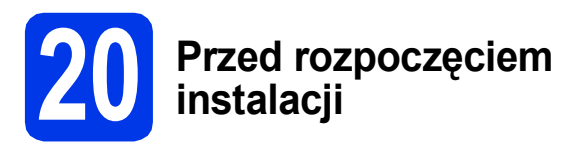

Upewnij się, że komputer jest WŁĄCZONY i zalogowany jest użytkownik z uprawnieniami administratora.

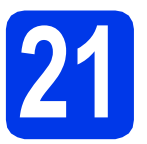

# **21 Zainstaluj pakiet MFL-Pro**

a <sup>W</sup>łóż płytę CD-ROM do napędu CD-ROM. Jeśli pojawi się ekran z nazwami modeli, wybierz model swojego urządzenia. Jeśli zostanie wyświetlony ekran z wersją językową, wybierz swój język.

# **INFORMACJA**

Jeżeli ekran Brother nie wyświetli się automatycznie, przejdź do pozycji **Komputer** (**Mój komputer**).

(W systemie Windows® 8: kliknij ikonę

(**Eksplorator plików**) na pasku zadań, a

następnie przejdź do pozycji **Komputer**).

Kliknij dwukrotnie ikonę CD-ROM, a następnie kliknij dwukrotnie plik **start.exe**.

b Kliknij opcj<sup>ę</sup> **Zainstaluj pakiet MFL -Pro**, a następnie kliknij opcję **Tak**, jeżeli akceptujesz zapisy umów licencyjnych.

> Postepuj zgodnie z instrukcjami wyświetlanymi na ekranie.

c Wybierz opcj<sup>ę</sup> **Połączenie bezprzewodowe**, a następnie kliknij przycisk **Dalej**.

d Gdy wyświetli się ekran **Wykryto oprogramowanie antywirusowe lub zaporę ogniową**, wybierz opcję **Zmień ustawienia zapory tak, aby uzyskać pełne połączenie sieciowe i kontynuuj instalację. (Zalecane)**, a następnie kliknij przycisk **Dalej**.

> W przypadku korzystania z zapory innej niż Zapora systemu Windows® należy się zapoznać z informacjami dotyczącymi sposobu dodawania poniższych portów sieciowych, znajdującymi się w dokumentacji zapory.

- Do skanowania sieci dodaj port UDP 54925.
- $\blacksquare$  Aby można było korzystać z opcji odbierania faksów PC poprzez sieć, dodaj port 54926 protokołu UDP.
- Jeśli nadal występują problemy z połączeniem sieciowym, dodaj porty UDP 137 i 161.

<span id="page-24-0"></span>e Wybierz urządzenie z listy i kliknij przycisk **Dalej**.

# **INFORMACJA**

- Jeśli urządzenie nie zostało znalezione w sieci, sprawdź ustawienia, postępując zgodnie z instrukcjami wyświetlanymi na ekranie. W przypadku wystąpienia tego błędu przejdź do kroku [18-b](#page-20-0) na [Strona 21](#page-20-0) i ponownie przeprowadź konfigurację połączenia bezprzewodowego.
- Jeśli w przypadku używania funkcji WEP na ekranie dotykowym wyświetli się komunikat Połączony, ale urządzenie nie zostanie odnalezione w sieci, upewnij się, że wprowadzony został prawidłowy klucz WEP. Wielkość liter w kluczu WEP jest istotna.
- f Instalowanie sterowników Brother rozpocznie się automatycznie. Będą pojawiały się kolejne ekrany instalacji.
- g Jeżeli wyświetli się ekran **Zalecenia w zakresie ochrony środowiska dotyczące urządzeń do przetwarzania obrazu**, kliknij przycisk **Dalej**.
- h Gdy wyświetli się ekran **Rejestracja On-Line**, postępuj zgodnie z instrukcjami wyświetlanymi na ekranie. Kliknij przycisk **Dalej**.
- **i** Jeżeli urządzenie nie ma być drukarką domyślną, usuń zaznaczenie pola wyboru **Ustaw jako drukarkę domyślną**, a następnie kliknij przycisk **Dalej**.
- j Gdy wyświetli się okno **Instalacja został<sup>a</sup> zakończona**, potwierdź ustawienia, a następnie kliknij przycisk **Dalej**.

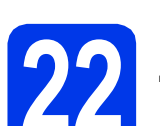

# **22 Zakończ i uruchom ponownie**

a Kliknij przycisk **Zakończ**, aby ponownie uruchomić komputer. Po ponownym uruchomieniu komputera należy się zalogować z uprawnieniami administratora.

# **INFORMACJA**

Jeżeli w trakcie instalacji oprogramowania wyświetli się komunikat o błędzie, wykonaj jedno z poniższych działań:

Użytkownicy systemu Windows® XP, Windows Vista® oraz Windows® 7: Uruchom aplikację **Instalowanie diagnostyki** znajdującą się w

folderze (**Start**) > **Wszystkie programy** > **Brother** > **MFC-XXXX LAN** (gdzie XXXX to nazwa modelu urządzenia).

- Użytkownicy systemu Windows<sup>®</sup> 8: Aby uruchomić aplikację **Instalowanie** 

**diagnostyki**, kliknij dwukrotnie ikonę (**Brother Utilities**) na pulpicie, następnie kliknij liste rozwijaną i wybierz model urządzenią (jeśli nie został jeszcze wybrany). Kliknij opcję **Narzędzia** na lewym pasku nawigacyjnym.

**b** Zostaną wyświetlone poniższe ekrany.

- Gdy zostanie wyświetlony ekran **Ustawienia aktualizacji oprogramowania**, wybierz wymagane ustawienie aktualizacji oprogramowania, a następnie kliknij przycisk **OK**.
- Gdy zostanie wyświetlony ekran "Program badań i pomocy technicz. urządzeń Brother", zaznacz preferowaną opcję i postępuj zgodnie z instrukcjami wyświetlanymi na ekranie.

# **INFORMACJA**

- W celu zaktualizowania oprogramowania i skorzystania z "Programu badań i pomocy technicz. urządzeń Brother" wymagany jest dostęp do Internetu.
- W czasie instalacji programu MFL-Pro Suite automatycznie instalowany jest także system pomocy Brother. System pomocy Brother umożliwia dostęp do witryny Brother Solutions

Center po kliknięciu opcji  $\boxed{\phantom{.}}\phantom{.}$ na pasku zadań.

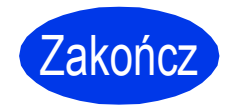

Zakończ **Instalacja został<sup>a</sup> zakończona.**

# **Aby zainstalować opcjonalne aplikacje:**

# **Teraz przejdź do**

## **Strona [28](#page-27-0)**

# **INFORMACJA**

Użytkownicy systemu Windows® 8: Jeżeli instrukcje firmy Brother dostępne na płycie CD-ROM są w formacie PDF, otwieraj je za pomocą programu Adobe® Reader®. Jeżeli program Adobe® Reader® jest zainstalowany na komputerze, ale plików nie można otworzyć w programie Adobe® Reader®, zmień powiązanie plików PDF (patrz *[Otwieranie pliku PDF w](#page-28-0)  programie Adobe[® Reader® \(Windows® 8\)](#page-28-0)* [na stronie 29\)](#page-28-0).

# <span id="page-26-1"></span>**Instalacja sterowników i oprogramowania (Mac OS X v10.6.8, 10.7.x, 10.8.x)**

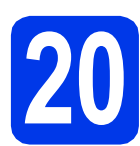

# **20 Przed rozpoczęciem instalacji**

Upewnij się, że urządzenie jest podłączone do zasilania i komputer Macintosh jest WŁĄCZONY. Zalogowany użytkownik musi posiadać uprawnienia administratora.

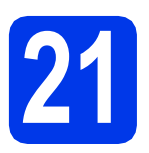

# **21 Zainstaluj pakiet MFL-Pro**

- **a** Włóż płytę CD-ROM do napędu CD-ROM.
- b Kliknij dwukrotnie ikon<sup>ę</sup> **Start Here OSX**  (Rozpocznij tutaj OSX), aby rozpocząć instalację. Jeśli pojawi się ekran z nazwami modeli, wybierz model swojego urządzenia.
- c Wybierz opcj<sup>ę</sup> **Wireless Network Connection** (Połączenie bezprzewodowe), a następnie kliknij przycisk **Next** (Dalej).
- **d** Po zakończeniu instalacji oprogramowanie Brother rozpocznie wyszukiwanie urządzenia Brother. Potrwa to kilka chwil.
- <span id="page-26-0"></span>e Wybierz urządzenie z listy i kliknij przycisk **Next** (Dalej).

# **INFORMACJA**

Jeżeli ustawienia sieci bezprzewodowej nie zadziałają, wyświetli się ekran **Wireless Device Setup Wizard** (Kreator konfiguracji urządzenia bezprzewodowego). Postępuj zgodnie z instrukcjami wyświetlanymi na ekranie, aby zakończyć konfigurację sieci bezprzewodowej.

- f Instalowanie sterowników Brother rozpocznie się automatycznie. Zaczekaj na zainstalowanie oprogramowania.
- g Gdy wyświetli się ekran **Add Printer** (Dodaj drukarkę), kliknij przycisk **Add Printer** (Dodaj drukarkę).

h Wybierz urządzenie z listy. Kliknij przycisk **Add** (Dodaj), a następnie przycisk **Next** (Dalej).

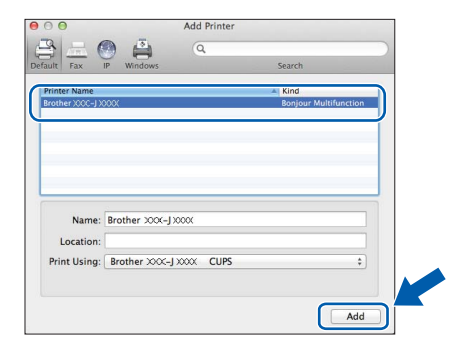

# **INFORMACJA**

(OS X v10.8.x)

Wybierz sterownik **Brother MFC-XXXX CUPS** (gdzie XXXX to nazwa modelu urządzenia) z menu podręcznego **Use** (Użyj).

> Gdy pojawi się ekran pomocy technicznej, postępuj zgodnie z instrukcjami wyświetlanymi na ekranie, jeżeli chcesz pobrać program **Presto! PageManager**. Program **Presto! PageManager** można także pobrać później z poziomu ekranu **Brother Support** (Pomoc techniczna Brother). Kliknij przycisk **Next** (Dalej).

i Gdy pojawi się ten ekran, kliknij przycisk **Close** (Zamknij).

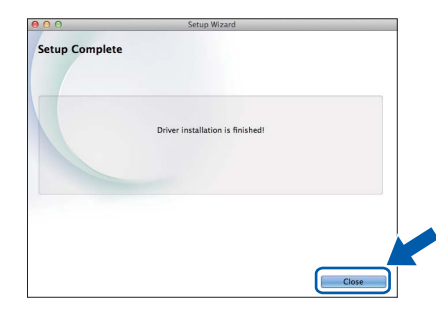

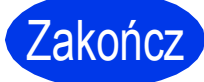

Zakończ **Instalacja został<sup>a</sup> zakończona.**

**Windows Zainstaluj opcjonalne aplikacje ®**

<span id="page-27-0"></span>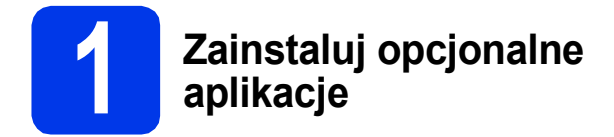

Możesz zainstalować poniższe aplikacje.

## **BookScan&Whiteboard Suite firmy Reallusion, Inc**

## **INFORMACJA**

- Urządzenie musi być WŁĄCZONE i podłączone do komputera.
- Niektóre aplikacje wymagają dostępu do Internetu.
- Użytkownik musi być zalogowany z uprawnieniami administratora.
- Wspomniana aplikacja nie jest dostępna dla systemów Windows Server® 2003/2008/2012.
- **a** Ponownie otwórz menu główne przez wysunięcie, a następnie wsunięcie płyty CD-ROM lub przez dwukrotne kliknięcie programu **start.exe** w katalogu głównym.

Jeśli zostanie wyświetlony ekran z wersją językową, wybierz swój język.

- **b** Pojawi się menu **Górne menu** płyty CD-ROM. Kliknij opcję **Dodatkowe aplikacje** .
- c Kliknij przycisk aplikacji, która ma zosta<sup>ć</sup> zainstalowana.
- **d** Po zakończeniu instalacji kliknij przycisk odpowiadający kolejnej aplikacji, która ma zostać zainstalowana.

Aby wyjść, kliknij przycisk **Zakończ**.

# **INFORMACJA**

Aby uruchomić program **BookScan&Whiteboard Suite**, kliknij dwukrotnie ikonę skrótu na pulpicie.

# **Zresetuj ustawienia sieci do fabrycznych ustawień domyślnych**

Aby przywrócić wszystkie ustawienia sieci w wewnętrznym serwerze druku/skanowania do fabrycznych ustawień domyślnych, wykonaj poniższe kroki:

- a Upewnij się, że urządzenie nie pracuje, a następnie odłącz od niego wszystkie przewody (z wyjątkiem przewodu zasilającego).
- **b** Naciśnij przycisk ij (Ustaw.).
- c Naciśnij przycisk Ustawienia.
- **d** Naciśnij przycisk  $\triangle$  lub  $\nabla$ , aby wyświetlić opcję Sieć. Naciśnij przycisk Sieć.
- **e** Naciśnij przycisk **A** lub **V**, aby wyświetlić opcję Resetuj sieć. Naciśnij przycisk Resetuj sieć.
- Naciśnij przycisk Tak.
- **C** Przytrzymaj przycisk Tak przez dwie sekundy, aby potwierdzić.
- **h** Gdy urządzenie uruchomi się ponownie, podłącz przewody.

# <span id="page-28-1"></span>**Wprowadzanie tekstu**

Aby przełączać pomiędzy wielkimi i małymi literami, naciśnij przycisk  $\hat{r}$ 

Aby przełączać pomiędzy literami, cyframi i znakami specjalnymi, naciśnij przycisk A 1<sup>6</sup>. (Dostępne znaki mogą się różnić się w zależności od kraju).

Aby przesunąć kursor w lewo lub w prawo, naciśnij przycisk < lub  $\blacktriangleright$ .

### **Wstawianie spacji**

Aby wstawić spację, naciśnij przycisk Spacja.

### **Dokonywanie poprawek**

Aby zmienić błędnie wprowadzoną cyfrę lub literę, naciśnij przycisk < lub ▶ w celu ustawienia kursora pod błędnym znakiem, a następnie naciśnij przycisk  $\bullet$ . Wprowadź prawidłowy znak. Aby przejść do przodu lub do tyłu w celu wprowadzenia znaku, naciśnij przycisk < lub  $\blacktriangleright$ .

# <span id="page-28-0"></span>**Otwieranie pliku PDF w programie Adobe® Reader® (Windows® 8)**

- a Przesuń kursor myszy w dolny prawy róg pulpitu. Gdy wyświetli się pasek menu, kliknij opcj<sup>ę</sup> **Ustawienia**, a następnie opcję **Panel sterowania**.
- b Kliknij opcj<sup>ę</sup> **Programy**, opcj<sup>ę</sup> **Programy domyślne**, a następnie opcj<sup>ę</sup> **Skojarz typ pliku lub protokół<sup>z</sup> programem**.
- c Wybierz opcj<sup>ę</sup> **.pdf**, a następnie kliknij przycisk **Zmień program...**
- d Kliknij opcj<sup>ę</sup> **Adobe Reader**. Ikona obok opcji **.pdf** zmieni się na ikonę "**Adobe Reader**".

Program Adobe<sup>®</sup> Reader<sup>®</sup> stanie się domyślną aplikacją używaną do otwierania plików .pdf, dopóki powiązanie to nie zostanie zmienione.

#### **Znaki towarowe**

Logo Brother jest zastrzeżonym znakiem towarowym Brother Industries, Ltd.

Brother jest znakiem towarowym firmy Brother Industries, Ltd.

Windows, Windows Vista i Windows Server są znakami towarowymi lub zastrzeżonymi znakami towarowymi firmy Microsoft Corporation na terenie Stanów Zjednoczonych i/lub innych krajów.

Apple, Macintosh, Mac OS oraz OS X są zastrzeżonymi znakami towarowymi firmy Apple Inc. na terenie Stanów Zjednoczonych i/lub innych krajów.

AirPrint jest znakiem towarowym firmy Apple Inc.

Android jest znakiem towarowym firmy Google Inc. Użycie tego znaku towarowego wymaga zgody firmy Google.

Adobe i Reader są znakami towarowymi lub zastrzeżonymi znakami towarowymi firmy Adobe Systems Incorporated na terenie Stanów Zjednoczonych i/lub innych krajów.

Nuance, logo Nuance, PaperPort i ScanSoft są znakami towarowymi lub zastrzeżonymi znakami towarowymi firmy Nuance Communications, Inc. lub jej oddziałów na terenie Stanów Zjednoczonych i/lub innych krajów.

AOSS jest znakiem towarowym firmy Buffalo Inc.

Wi-Fi i Wi-Fi Protected Access są zastrzeżonymi znakami towarowymi organizacji Wi-Fi Alliance.

WPA, WPA2, Wi-Fi Protected Setup oraz logo Wi-Fi Protected Setup są znakami towarowymi organizacji Wi-Fi Alliance.

Każda firma, której oprogramowanie wymieniono w niniejszym podręczniku, posiada umowe licencyjną oprogramowania dotyczącą programów będących jej własnością.

### **Wszystkie nazwy handlowe oraz nazwy produktów spółek występujące na produktach Brother, powiązane dokumenty oraz wszelkie inne materiały są znakami towarowymi lub zastrzeżonymi znakami towarowymi odpowiednich spółek.**

#### **Opracowanie i publikacja**

Ten podręcznik został opracowany i wydany pod nadzorem Brother Industries Ltd. i zawiera najnowsze opisy i dane techniczne produktu. Treść niniejszego podręcznika oraz dane techniczne wyrobu podlegają zmianom bez powiadomienia.

Firma Brother zastrzega sobie prawo do dokonywania zmian bez powiadomienia w specyfikacjach i dokumentacji zawartych w niniejszej instrukcji i nie ponosi odpowiedzialności za jakiekolwiek szkody (także pośrednie) spowodowane korzystaniem z tych informacji, w tym także za błędy typograficzne i inne, które mogą występować w tej publikacji.

#### **Prawo autorskie i licencja**

©2013 Brother Industries, Ltd. Wszelkie prawa zastrzeżone.

Ten produkt zawiera oprogramowanie opracowane przez następujących producentów:

©1983–1998 PACIFIC SOFTWORKS, INC. WSZELKIE PRAWA ZASTRZEŻONE.

©2008 Devicescape Software, Inc. Wszelkie prawa zastrzeżone.

Ten produkt zawiera oprogramowanie "KASAGO TCP/IP" opracowane przez firmę ZUKEN ELMIC, Inc.

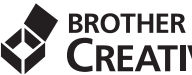

# **CREATIVECENTER**

Znajdź inspirację. Jeśli korzystasz z systemu Windows®, kliknij dwukrotnie ikonę Brother CreativeCenter na pulpicie, aby uzyskać dostęp do BEZPŁATNEJ strony internetowej zawierającej wiele pomysłów oraz materiałów do użytku osobistego i zawodowego.

Użytkownicy komputerów Mac mogą uzyskać dostęp do strony Brother CreativeCenter pod adresem <http://www.brother.com/creativecenter/>

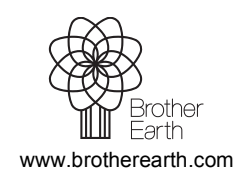

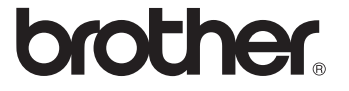